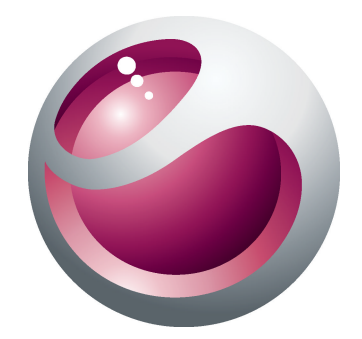

# Sony Ericsson Cedar<sup>™</sup> Guide détaillé de l'utilisateur

**Sony Ericsson** make.believe

# Table des matières

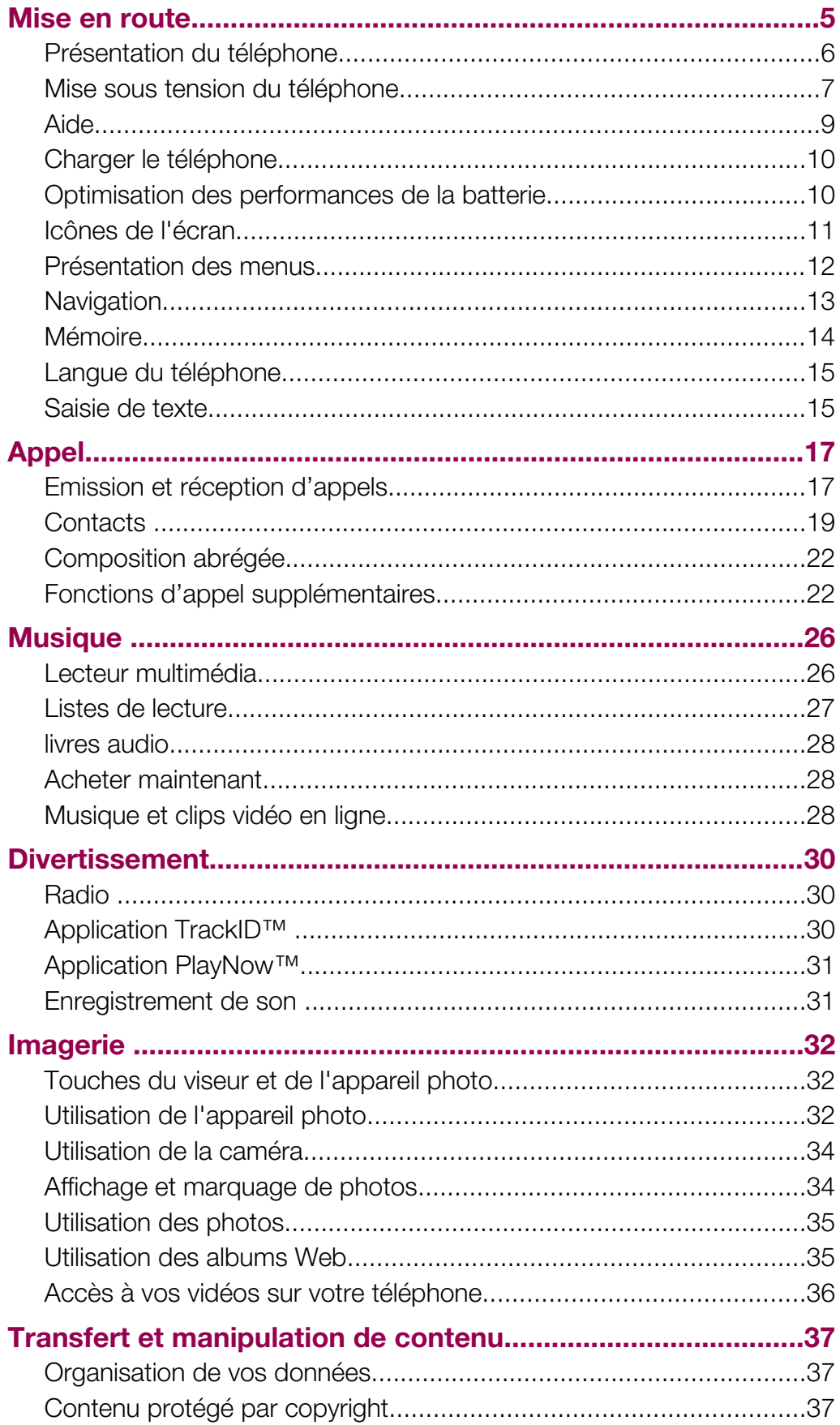

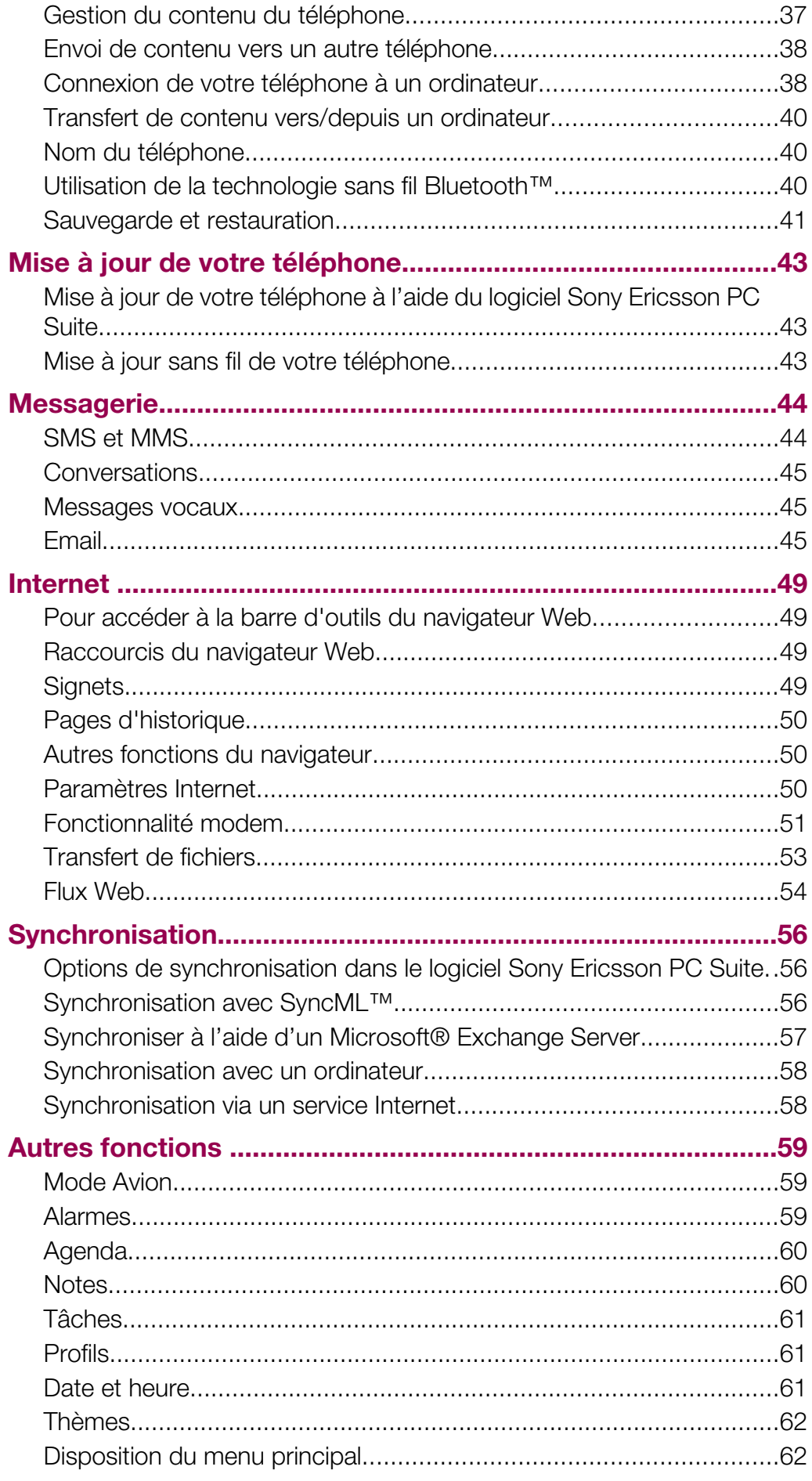

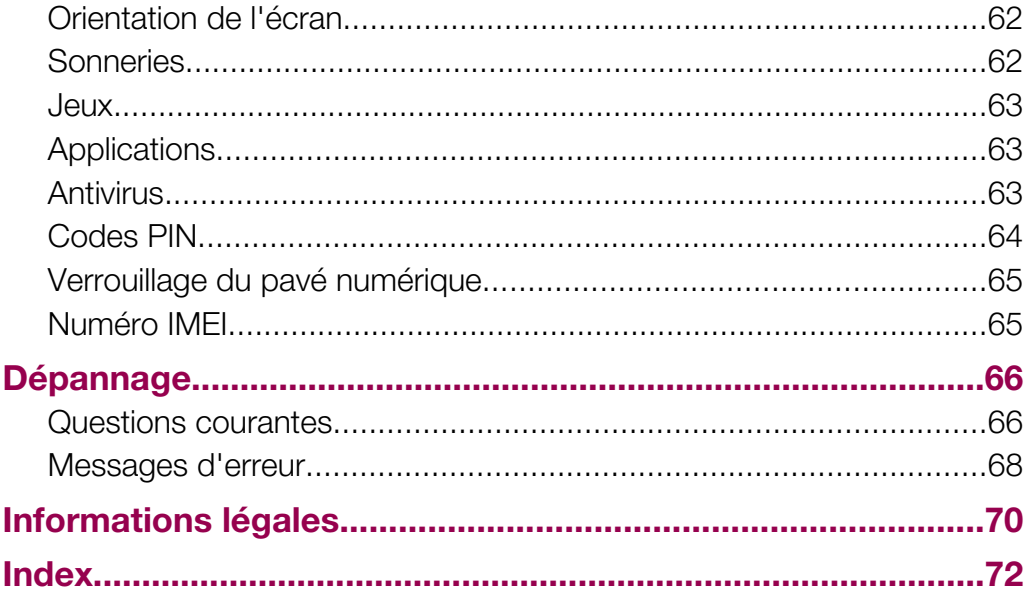

# <span id="page-4-0"></span>Mise en route

# Informations importantes

Veuillez lire les *informations importantes* avant d'utiliser votre téléphone mobile.

# <span id="page-5-0"></span>Présentation du téléphone

- Connecteur du mains libres
- Écouteur
- Connecteur du chargeur et du câble USB
- Ecran
- Touches de sélection
- Touche d'appel
- Touche du menu activités
- Touche de navigation
- Haut-parleur
- Touche de verrouillage du clavier
- Touche de fin d'appel, touche de mise sous/hors tension
- Touche C (Effacement)

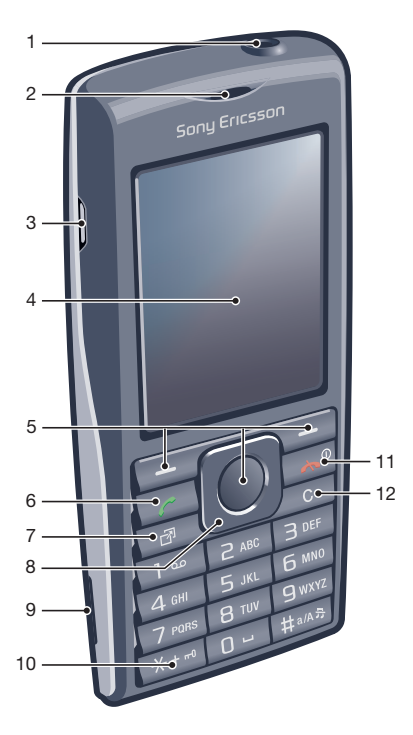

- Objectif de l'appareil photo
- Touches de volume, de zoom numérique
- Microphone
- Support de la dragonne

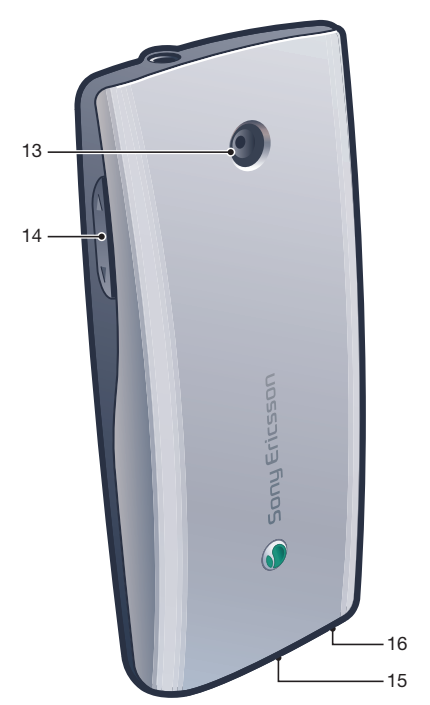

#### <span id="page-6-0"></span>Pour insérer la carte SIM

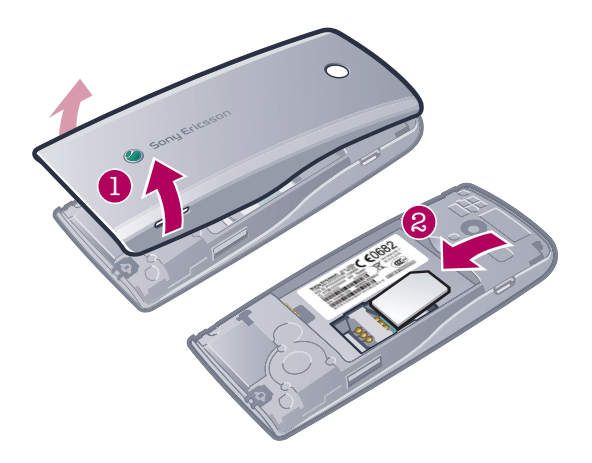

• Ouvrez le couvercle et insérez la carte SIM en dirigeant les contacts dorés vers le bas.

#### Pour insérer la batterie

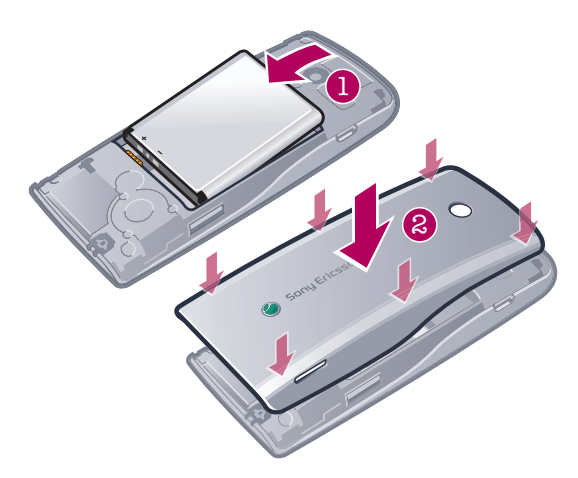

- 1 Insérez la batterie en orientant l'étiquette vers le haut de telle sorte que les connecteurs se trouvent en face l'un de l'autre.
- 2 Fixez le cache batterie.

# Mise sous tension du téléphone

#### Pour mettre le téléphone sous tension

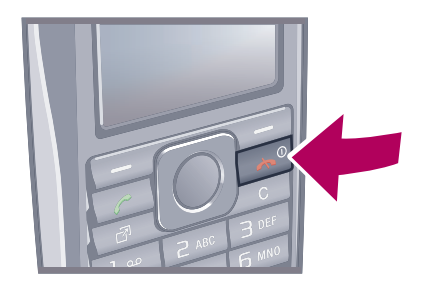

- 1 Maintenez enfoncée la touche  $\bigcirc$ .
- 2 Entrez le code PIN de votre carte SIM (Numéro d'identification personnel) si vous y êtes invité et sélectionnez OK.
- 3 Sélectionnez une langue.
- 4 Suivez les instructions qui s'affichent.
- ÈÓ. Si vous souhaitez corriger une erreur lorsque vous saisissez votre code PIN, appuyez sur  $\circled$ .

# Carte SIM

La carte SIM (Subscriber Identity Module) fournie par votre opérateur réseau contient des informations relatives à votre abonnement. Avant d'insérer ou de retirer la carte SIM, mettez toujours votre téléphone hors tension et retirez le chargeur.

Vous pouvez enregistrer des contacts sur la carte SIM avant de la retirer de votre téléphone.

# Code PIN

Il se peut que vous ayez besoin d'un code PIN (Personal Identification Number) pour activer les services et fonctions dans votre téléphone. Le code PIN vous est fourni par votre opérateur réseau. Le symbole \* s'affiche pour chaque chiffre du code PIN, à moins que ce dernier ne commence par les chiffres d'un numéro d'urgence, par exemple le 112 ou le 911. Vous pouvez voir et appeler un numéro d'urgence sans saisir le code PIN.

1 Si vous entrez trois fois de suite un code PIN erroné, la carte SIM se bloque. Reportez-vous à la section *[Protection de la carte SIM](#page-63-0)* à la page 64.

# **Veille**

Dès que vous avez mis le téléphone sous tension et introduit votre code PIN, le nom de l'opérateur réseau apparaît. Vous êtes alors en mode veille. A présent, votre téléphone est prêt à l'emploi.

# Gestionnaire de widgets

Vous pouvez afficher, masquer ou ajouter des widgets en utilisant le gestionnaire de widgets. Un widget est une mise à jour en temps réel sur une page web ou ordinateur, par exemple Facebook™, Twitter™. Les widgets contiennent des données personnalisées ou des applications sélectionnées par l'utilisateur.

Cette application pourrait ne pas être disponible dans tous les pays.

#### Pour démarrer un widget

- 1 Appuyez la touche de navigation vers le haut.
- 2 Pour sélectionner un widget, pressez la touche de navigation vers la gauche ou vers la droite.
- 3 Appuyez sur Sélection. pour démarrer un widget.

#### Pour gérer les widgets

- 1 Appuyez la touche de navigation vers le haut.
- 2 Sélectionnez Gérer. L'icône widget apparaît.
- 3 Pour sélectionner un widget, pressez la touche de navigation vers la gauche ou vers la droite.
- 4 Sélectionnez Masquer pour masquer un widget Afficher si vous voulez qu'un widget apparaîsse dans l'écran de veille.

#### Pour couper le gestionnaire de widget

- 1 En mode veille, sélectionnez Menu > Paramètres > Affichage > Application de veille.
- 2 Sélectionnez Aucune.

#### Widget notes

Utilisez le widget notes pour effectuer des notes, ajouter de nouvelles tâches et les afficher depuis l'écran du widget.

#### Pour accéder au widget Notes

- <span id="page-8-0"></span>1 Depuis la veille, appuyez sur les touches de navigation pour accéder à l'écran des widgets.
- 2 Recherchez et marquez le widget notes en appuyant sur les flèches de navigation gauche ou droite.
- 3 Sélectionnez Afficher si vous désirez que le widget apparaisse sur l'écran des widgets.

#### Widget Horloge

Utilisez le widget horloge pour personnaliser votre horloge avec différentes options de disposition et d'affichage du fuseau horaire.

#### Pour accéder au widget Horloge

- 1 Depuis la veille, appuyez sur les touches de navigation pour accéder à l'écran des widgets.
- 2 Recherchez et marquez le widget horloge en appuyant sur les flèches de navigation gauche ou droite.
- 3 Sélectionnez Afficher si vous désirez que le widget apparaisse sur l'écran des widgets.

### Utilisation d'autres réseaux

Vous pourriez avoir des frais supplémentaires lorsque vous êtes en itinérance hors de votre réseau domestique. Par exemple, si vous effectuez des appels, utilisez la messagerie et des services internet dans un autre réseau, cela pourrait vous couter plus cher. Contactez votre opérateur pour obtenir plus d'informations.

# Aide

En plus de ce guide de l'utilisateur, plus d'informations sont disponibles sur *[www.sonyericsson.com/support](http://www.sonyericsson.com/support)*.

Votre téléphone propose également des fonctions d'aide et un guide de l'utilisateur. Pour y accéder, conformez-vous aux instructions suivantes.

#### Pour accéder au Guide de l'utilisateur disponible dans votre téléphone

• Sélectionnez Menu > Paramètres > Aide utilisateur > Guide de l'utilisateur.

#### Pour afficher les conseils et les astuces

• Sélectionnez Menu > Paramètres > Aide utilisateur > Trucs et astuces.

#### Pour afficher les informations relatives aux fonctions

Faites défiler jusqu'à une fonction et sélectionnez **Infos**, si disponible. Dans certains cas, Infos apparaît sous Options.

#### Pour visualiser la démonstration du téléphone

• Sélectionnez Menu > Loisirs > Présentation.

#### Pour visualiser l'état du téléphone

• Appuyez sur la touche de volume. Des informations relatives au téléphone, à la mémoire et à la batterie s'affichent.

#### Services et fonctionnalités pris en charge

Certains services et certaines fonctions décrits dans ce guide de l'utilisateur ne sont pas pris en charge par tous les réseaux et/ou fournisseurs de services dans toutes les régions. Sans limitation, cela s'applique au numéro d'urgence international 112. Veuillez contacter votre opérateur réseau ou votre fournisseur de services pour déterminer la disponibilité d'un service ou d'une fonction spécifique et de l'application éventuelle d'un accès supplémentaire ou de frais d'utilisation.

# <span id="page-9-0"></span>Charger le téléphone

Lorsque vous achetez votre téléphone, la batterie est partiellement chargée. Il existe deux manières de charger la batterie.

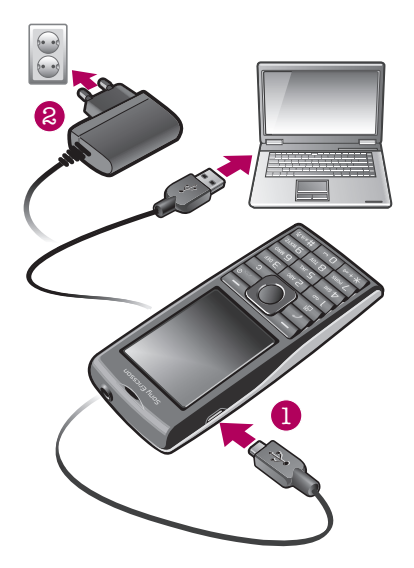

#### Pour charger le téléphone en utilisant l'adaptateur secteur

• Connectez l'adaptateur secteur à votre téléphone puis l'adaptateur à une prise secteur.

#### Pour charger le téléphone avec un ordinateur

- Connectez votre téléphone à un port USB d'un ordinateur en utilisant un câble USB adapté.
- Si votre téléphone est éteint, il s'allumera automatiquement lorsque vous le connectez à un ordinateur avec le câble USB.
- La batterie commence à se décharger un peu après avoir été complètement chargée, et se recharge de nouveau après un certain temps. Cela permet de prolonger sa durée de vie ; le niveau de chargement affiché peut être inférieur à 100 %.

# Optimisation des performances de la batterie

- Chargez fréquemment votre téléphone. Une charge fréquente permet de prolonger l'autonomie de la batterie.
- Si vous vous trouvez dans une zone dépourvue de couverture réseau, votre téléphone recherche à plusieurs reprises les réseaux disponibles. Cela consomme de l'énergie. Si vous ne pouvez pas vous déplacer vers une zone possédant une meilleure couverture, mettez temporairement votre téléphone hors tension.
- Ne couvrez pas l'antenne du téléphone pendant un appel.
- $\bullet$ Pour en savoir plus sur l'optimisation des performances de la batterie, allez sur *[www.sonyericsson.com/support](http://www.sonyericsson.com/support)*.

# <span id="page-10-0"></span>Icônes de l'écran

Ces icônes peuvent apparaître à l'écran :

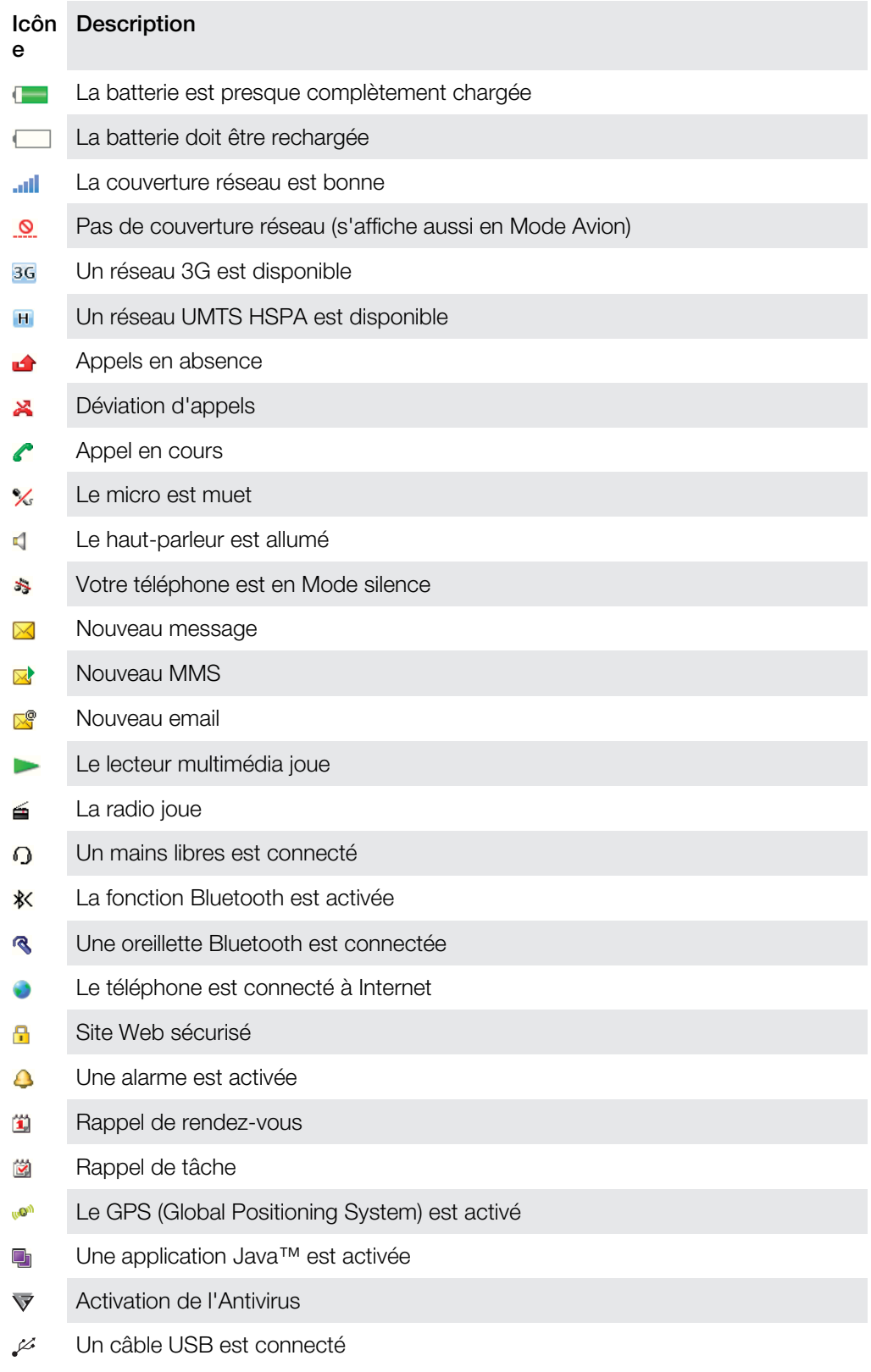

# Présentation des menus\*

<span id="page-11-0"></span>PlayNow™

**a** Appareil photo

Alarms

Appels\*\*  $\begin{picture}(20,20) \put(0,0){\dashbox{0.5}(5,0){ }} \thicklines \put(15,0){\dashbox{0.5}(5,0){ }} \thicklines \put(15,0){\dashbox{0.5}(5,0){ }} \thicklines \put(15,0){\dashbox{0.5}(5,0){ }} \thicklines \put(15,0){\dashbox{0.5}(5,0){ }} \thicklines \put(15,0){\dashbox{0.5}(5,0){ }} \thicklines \put(15,0){\dashbox{0.5}(5,0){ }} \thicklines \put(15,0){\dashbox{0.5}(5,0){ }} \thicklines \put(15,0){\dash$ Tout  $\Box$ Répondus <u>noma</u> Numérotés **noon** Manqués

**O** Internet

#### $M$  Messagerie

Rédiger nouveau Boîte de réception/ Conversations Messages Email Appeler msgerie

Contacts Moi Nouveau contact

**B** Organiseur Applications Gestionnaire fichiers \*\* Transférer fichiers Tâches Notes Synchronisation Minuterie **Chronomètre Calculatrice** 

**Loisirs** Services en ligne

Radio TrackID™ PlayNow™ Location services Jeux Enregistrer son Présentation

Ini Média Photo Musique Vidéo Jeux Flux Web Paramètres

#### 31 Agenda

# **X** Paramètres

Général Profils Heure et date Langue Update software Contrôle vocal Raccourcis Mode Avion Verrouillage auto Codes PIN Sécurité Etat du téléphone Réinitialisat. générale

Sons et alertes

Volume sonnerie Sonnerie Mode Silence Sonnerie progressive Vibreur Alerte de message Son des touches

**Affichage** Fond d'écran Dispo menu princ.

Thème Ecran de démarrage Economiseur d'écran Luminosité

#### Appels

Numérotat. abrégée Rech. intelligente Dévier les appels Gérer les appels Time Affich./masq. mon n° Mains libres

Connectivité Bluetooth USB Nom du téléphone Synchronisation Gestion périphérique Réseaux mobiles Paramètres Internet Paramètres diffusion Paramètres message Paramètres SIP Accessoires

#### Aide utilisateur

Guide de l'utilisateur Télécharger param. Configurat. de base Trucs et astuces GreenHeart™

\* Certains menus sont tributaires de votre opérateur, du réseau et de votre abonnement. \*\* Vous pouvez utiliser la touche de navigation pour faire défiler les onglets des sous-menus.

# <span id="page-12-0"></span>**Navigation**

#### Pour accéder au menu principal

- Lorsque Menu s'affiche à l'écran, appuyez sur la touche de sélection centrale pour sélectionner Menu.
- Si Menu ne s'affiche pas à l'écran, appuyez sur  $\left(\overline{\bullet}\right)$ , puis sur la touche de sélection centrale pour sélectionner Menu.

#### Pour naviguer dans les menus du téléphone

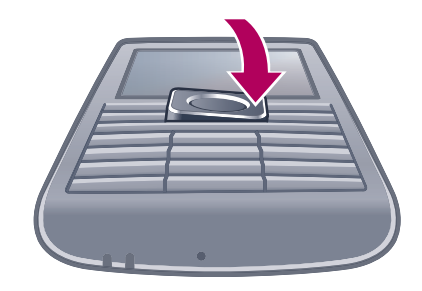

• Appuyez la touche de navigation vers le haut, vers le bas, vers la gauche ou vers la droite pour parcourir les menus.

#### Pour sélectionner des actions à l'écran

• Appuyez sur la touche de sélection gauche, droite ou centrale.

#### Pour afficher les options pour un élément

• Sélectionnez Options, par exemple, pour modifier.

#### Pour terminer une fonction

• Appuyez sur  $\left(\overline{\mathbf{A}}\right)$ .

#### Pour revenir en mode veille

• Appuyez sur  $\left(\rightarrow\right)$ .

#### Pour naviguer dans vos médias

- 1 Sélectionnez Menu > Média.
- 2 Faites défiler jusqu'à un élément de menu et appuyez la touche de navigation vers la droite.
- 3 Pour revenir en arrière, appuyez la touche de navigation vers la gauche.

#### Pour supprimer des éléments

Appuyez sur  $\left(\begin{array}{c}\n\overline{c}\n\end{array}\right)$  pour supprimer des éléments tels que des numéros, des lettres, des photos et des sons.

#### **Onglets**

Des onglets peuvent être disponibles. Par exemple, **Appels** comprend différents onglets.

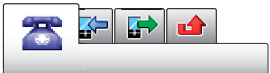

#### Pour parcourir les onglets

• Appuyez la touche de navigation vers la gauche ou vers la droite.

# **Raccourcis**

Vous pouvez utiliser les raccourcis des touches de navigation pour accéder directement à des fonctions à partir du mode veille.

#### Pour utiliser les raccourcis des touches de navigation

<span id="page-13-0"></span>• Appuyez la touche de navigation vers le haut, vers le bas, vers la gauche ou vers la droite pour accéder directement à une fonction.

#### Pour modifier le raccourci d'une touche de navigation

- 1 Sélectionnez Menu > Paramètres > Général > Raccourcis.
- 2 Faites défiler jusqu'à une option, puis sélectionnez Modifier.
- 3 Faites défiler jusqu'à une option de menu, puis sélectionnez Racc..

#### Raccourcis du menu principal

La numérotation du menu commence à partir de l'icône supérieure gauche et se poursuit horizontalement, puis vers le bas, ligne par ligne.

#### Pour accéder directement à un élément du menu principal

- Sélectionnez **Menu** et appuyez sur  $(1) (9)$ ,  $(* \dots )$ ,  $(0-)$  ou  $(\overline{***})$ .
- Dispo menu princ. doit être réglé sur Grille. Reportez-vous à la section *[Pour modifier la](#page-61-0) [disposition du menu principal](#page-61-0)* à la page 62.

#### Menu des activités

Le menu des activités vous donne un accès rapide aux éléments suivants :

- Nouv. évén. les appels en absence et les nouveaux messages.
- Applic. en cours les applications qui s'exécutent en arrière-plan.
- Mes raccourcis pour ajouter vos fonctions favorites afin d'y accéder rapidement.
- Internet pour vous connecter aisément à Internet.

#### Pour ouvrir le menu des activités

• Appuvez sur  $\overline{C}$ .

# Mémoire

Vous pouvez enregistrer du contenu sur une carte mémoire, dans la mémoire du téléphone et sur la carte SIM. Les photos et la musique sont enregistrées sur la carte mémoire, si une carte mémoire est insérée. Si ce n'est pas le cas ou si la carte mémoire est pleine, les photos et la musique sont enregistrées dans la mémoire du téléphone. Les messages et les contacts sont enregistrés dans la mémoire du téléphone, mais vous pouvez choisir de les enregistrer sur la carte SIM.

#### Carte mémoire

Il se peut que vous deviez acheter une carte mémoire séparément.

Votre téléphone prend en charge une carte mémoire microSD™ qui ajoute davantage d'espace à votre téléphone. Ce type de carte peut également être utilisé comme carte mémoire portable avec d'autres périphériques compatibles.

Vous pouvez déplacer du contenu entre une carte mémoire et la mémoire du téléphone.

#### <span id="page-14-0"></span>Pour insérer une carte mémoire

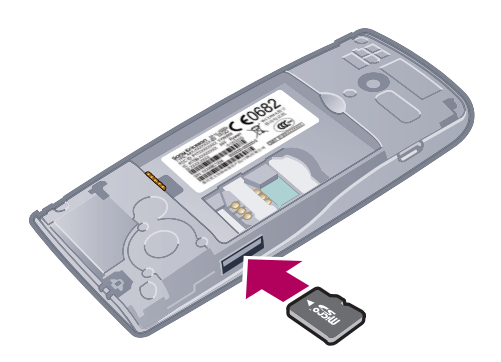

• Retirez le cache batterie et insérez la carte mémoire en dirigeant les contacts dorés vers le bas.

#### Pour retirer une carte mémoire

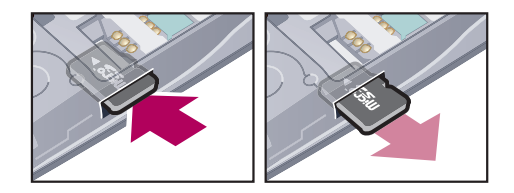

• Retirez le cache batterie et appuyez sur le bord de la carte mémoire pour la libérer et la retirer.

# Langue du téléphone

Vous pouvez sélectionner la page à utiliser dans votre téléphone.

#### Pour changer la langue du téléphone

- 1 Sélectionnez Menu > Paramètres > Général > Langue > Langue du téléphone.
- 2 Sélectionnez une option.

# Saisie de texte

Vous pouvez utiliser la saisie de texte multifrappe ou la saisie rapide  $\geq$  pour saisir du texte. La saisie rapide utilise une application dictionnaire dans votre téléphone.

#### Pour changer de langue de saisie

• Lorsque vous saisissez du texte, maintenez à nouveau enfoncée la touche  $(\overline{f^{*}})$ .

#### Pour modifier la méthode de saisie de texte

• Lorsque vous saisissez du texte, maintenez à nouveau enfoncée la touche  $(\overline{\mathsf{H}}^{t+m})$ .

#### Pour basculer entre les majuscules, les minuscules et les chiffres

• Lorsque vous saisissez du texte, appuyez sur  $(\overline{t}^{\dots})$ .

#### Pour entrer des numéros

- 1 Lorsque vous saisissez du texte, appuyez à plusieurs reprises sur  $(\overline{f^{**}})$  jusqu'à ce que le message **et** s'affiche en haut de l'écran.
- 2 Pour entrer un numéro, appuyez sur  $(\overline{0}) (\overline{9})$ .
- Pour entrer un numéro en mode de saisie de texte, vous pouvez maintenir enfoncée la touche  $(\overline{0-}) - (\overline{9}).$

#### Pour saisir des signes de ponctuation et des symboles

- 1 Lorsque vous saisissez du texte, appuyez brièvement sur  $(\overline{\mathbf{x}+\mathbf{x}})$ .
- 2 Faites défiler jusqu'à un symbole et sélectionnez Insérer.
- Pour choisir parmi les signes de ponctuation les plus utilisés, vous pouvez également appuyer  $sur(1)$ .

#### Pour saisir du texte à l'aide de la Saisie rapide

- 1 Sélectionnez, par exemple, Menu > Messagerie > Rédiger nouveau > Message.
- 2 Si  $\sqrt{\ }$  n'est pas affichée maintenez la touche  $(\overline{\mathsf{m}}\cdot\overline{\mathsf{m}}\cdot\overline{\$ rapide.
- 3 Appuyez une seule fois sur chaque touche, même si la lettre souhaitée n'est pas la première sur la touche. Par exemple, pour écrire le mot « Jane », appuyez sur (5),  $(2), (5), (3)$ . Rédigez le mot en entier avant de consulter les suggestions.
- 4 Pour afficher les suggestions de mots, appuyez sur  $(\overline{\mathbf{x}+\mathbf{x}})$  ou appuyez la touche de navigation vers le bas.
- 5 Appuyez sur  $\overline{p}$  pour ajouter un espace.

#### Pour saisir du texte à l'aide de la méthode de saisie de texte multifrappe

- 1 Sélectionnez, par exemple, Menu > Messagerie > Rédiger nouveau > Message.
- 2 Si  $\geq$  est affiché, maintenez la touche  $(\overline{X} + \overline{w})$  enfoncée pour passer en saisie de texte multifrappe.
- 3 Appuyez sur  $\overline{2}$   $\overline{9}$  à plusieurs reprises jusqu'à ce que la lettre souhaitée apparaisse.
- 4 Appuyez sur  $\overline{p}$  pour ajouter un espace.

#### Pour ajouter des mots au dictionnaire du téléphone

- 1 Lorsque vous saisissez du texte à l'aide de la Saisie rapide, sélectionnez Options > Epeler le mot.
- 2 Rédigez le mot à l'aide de la saisie de texte multifrappe et sélectionnez Enregistrer.

# <span id="page-16-0"></span>Appel

Vous devez mettre votre téléphone sous tension et être à la portée d'un réseau.

# Emission et réception d'appels

#### Pour émettre un appel

- 1 Entrez un numéro de téléphone (avec l'indicatif du pays et l'indicatif régional, le cas échéant).
- 2 Appuyez sur  $\mathcal{C}$ ).
- Vous pouvez appeler des numéros depuis vos contacts et la liste d'appels.

#### Pour terminer un appel

• Appuyez sur  $\left(\rightarrow\right)$ .

#### Pour émettre un appel international

- 1 Maintenez la touche  $(\overline{\mathbf{x}}_+)$  enfoncée jusqu'à ce que le signe + apparaisse.
- 2 Saisissez le code du pays, l'indicatif régional (sans le zéro d'en-tête) et le numéro de téléphone.
- 3 Appuyez sur  $\mathcal{C}$ ).

#### Pour recomposer un numéro

- Lorsque Réessayer ? apparaît, sélectionnez Oui.
- A Ne maintenez pas le combiné contre l'oreille lorsque vous attendez que la connexion. Lorsque l'appel est connecté , votre téléphone émet un signal sonore.

#### Pour répondre à un appel

• Appuyez sur  $\mathcal{C}$ ).

#### Pour rejeter un appel

• Appuyez sur  $\leftarrow$ .

#### Pour modifier le volume de l'écouteur pendant un appel

• Appuyez sur les touches de volume vers le haut ou vers le bas.

#### Pour couper le micro durant un appel

- 1 Maintenez enfoncée la touche  $\binom{c}{k}$ . *x* s'affiche.
- 2 Maintenez à nouveau enfoncée la touche  $\binom{c}{k}$  pour reprendre.

#### Pour activer le haut-parleur pendant un appel

Sélectionnez HP act.. < s'affiche.

A Ne tenez pas le téléphone contre l'oreille lorsque vous utilisez le haut-parleur. Cela peut altérer l'ouïe.

#### Pour afficher les appels en absence à partir du mode veille

**A** apparaît. Appuyez sur *c* pour ouvrir la liste d'appels.

#### Musique de fond

Vous pouvez ajouter de la musique de fond à un appel en cours. Si cette option est activée, tous les participants entendent une musique de fond. Si le micro est coupé, la lecture de la musique de fond continue.

#### Pour lancer la lecture de la musique de fond pendant un appel

- Durant l'appel, sélectionnez Musique.
- Voir *[Pour lire de la musique](#page-25-0)* à la page 26.

#### Pour arrêter la lecture de la musique de fond pendant un appel

• Appuyez sur la touche de sélection centrale.

#### Pour modifier le volume de la musique de fond pendant un appel

- Appuyez la touche de volume vers le haut ou vers le bas.
- Seul le volume de la musique peut être modifié lors de la lecture de la musique.

#### Appel visio

Pendant un appel vidéo, vous pouvez partager une vidéo provenant de l'appareil photo principal.

#### Avant d'émettre des appels vidéo

Le réseau 3G (UMTS) est disponible lorsque <sub>3G</sub> ou **H** s'affiche. Pour effectuer un appel vidéo, les deux parties doivent disposer d'un abonnement téléphonique prenant en charge le service 3G (UMTS) et vous devez être à portée d'un réseau 3G (UMTS).

#### Pour émettre un appel vidéo

- 1 Entrez un numéro de téléphone (avec l'indicatif du pays et l'indicatif régional, le cas échéant).
- 2 Sélectionnez Options > Emettre appel vid..

#### Pour utiliser le zoom lors d'un appel vidéo en cours

• Appuyez la touche de navigation vers le haut ou vers le bas.

#### Pour partager des photos et des vidéos pendant un appel vidéo

- 1 Pendant un appel vidéo, appuyez la touche de navigation vers la gauche pour accéder à l'onglet du mode de partage vidéo.
- 2 Faites défiler jusqu'à un clip vidéo ou une photo et sélectionnez Partager.

#### Pour afficher les options des appels vidéo

• Durant l'appel, sélectionnez Options.

# Appels d'urgence

Votre téléphone prend en charge les numéros d'urgence internationaux tels que le 112 ou le 911. Cela signifie que vous pouvez normalement émettre des appels d'urgence dans n'importe quel pays, avec ou sans carte SIM, lorsque vous êtes à portée d'un réseau.

Dans certains pays, d'autres numéros d'urgence peuvent aussi être utilisés. Il se peut donc que votre opérateur réseau ait sauvegardé d'autres numéros d'urgence locaux sur la carte SIM.

#### Pour émettre un appel d'urgence

• Entrez le 112 (le numéro d'urgence international) et appuyez sur  $\mathcal{F}$ ).

#### Pour afficher vos numéros d'urgence locaux

- 1 Sélectionnez Menu > Contacts.
- 2 Faites défiler jusqu'à Nouveau contact et sélectionnez Options > Numéros spéciaux > Numéros d'urgence.

#### Réseaux

Votre téléphone bascule automatiquement entre les réseaux GSM et 3G (UMTS) ou et en fonction de leur disponibilité. Certains opérateurs réseau vous autorisent à changer de réseau manuellement.

#### Pour changer de réseau manuellement

- <span id="page-18-0"></span>1 Sélectionnez Menu > Paramètres > Connectivité > Réseaux mobiles > Réseaux GSM/3G.
- 2 Sélectionnez une option.

#### Liste des appels

Contient des informations relatives aux appels acceptés  $\mathbb{R}$ , aux numéros composés  $\mathbb{R}$ , ainsi qu'aux appels en absence ou rejetés  $\blacktriangle$ .

Pour composer un numéro à partir de la liste des appels

- 1 Appuyez sur  $\oslash$  et faites défiler jusqu'à un onglet.
- 2 Faites défiler jusqu'à un nom ou à un numéro, puis appuyez sur  $\sim$ .

# **Contacts**

Vous pouvez enregistrer des noms, des numéros de téléphone et des informations personnelles dans Contacts. Vous pouvez enregistrer des informations dans la mémoire du téléphone ou sur la carte SIM.

Vous pouvez synchroniser vos contacts à l'aide de Sony Ericsson PC Companion.

# Pour faire migrer les contacts

Vous pouvez déplacer les informations de contacts depuis presque tous les téléphones Nokia vers votre téléphone Sony Ericsson. Votre téléphone est capable de convertir et de formater les formats de fichiers pour informations de contacts depuis les téléphones Nokia S40 et S60. Toutefois, des informations pourraient ne pas être transférables si les champs d'informations ne correspondent pas. Avant d'effectuer le transfert des informations de contacts, vous devez effectuer une sauvegarde des contacts dans la mémoire de votre téléphone Nokia.

#### Pour faire migrer des informations de contact depuis un téléphone Nokia vers votre téléphone Sony Ericsson

- 1 Sauvegardez vos informations de contact sur la carte MicroSD dans votre téléphone Nokia.
- 2 Insérez la même carte MicroSD dans votre téléphone Sony Ericsson.
- 3 Sélectionnez Menu > Organiseur > Applications > Migration des contacts pour effectuer une recherche de fichiers automatique sur la carte MicroSD.
- 4 Sélectionnez les fichiers que vous souhaitez ajouter à l'application Contacts dans votre téléphone Sony Ericsson.
- 5 Marquez chaque fichier que vous désirez importer.
- 6 Sélectionnez Options > Importer pour importer le(s) contact(s) de la sélection.
- 7 Appuyez sur OK pour terminer.

# Contacts par défaut

Vous pouvez choisir les informations de contact affichés par défaut. Si Contacts téléph. est sélectionné par défaut, seules les informations des contacts enregistrées dans la mémoire du téléphone sont listées dans Contacts. Si vous choisissez Contacts SIM par défaut, seuls les noms et les numéros enregistrés sur la carte SIM s'affichent dans Contacts.

#### Pour sélectionner les contacts par défaut

- 1 Sélectionnez Menu > Contacts.
- 2 Faites défiler jusqu'à Nouveau contact et sélectionnez Options > Avancées > Contacts par défaut.
- 3 Sélectionnez une option.

# Contacts du téléphone

Les contacts du téléphone peuvent contenir des noms, des numéros de téléphone et des informations personnelles. Ils sont enregistrés dans la mémoire du téléphone.

#### Pour ajouter un contact du téléphone

- 1 Sélectionnez Menu > Contacts.
- 2 Faites défiler jusqu'à Nouveau contact et sélectionnez Ajouter.
- 3 Entrez le nom, puis sélectionnez OK.
- 4 Faites défiler jusqu'à Nouveau numéro: et sélectionnez Ajouter.
- 5 Entrez le numéro, puis sélectionnez OK.
- 6 Sélectionnez une option de numéro.
- 7 Faites défiler les onglets et ajoutez des informations aux champs.
- 8 Sélectionnez Enregistrer.

# Appel des contacts

#### Pour appeler un contact

- 1 Sélectionnez Menu > Contacts.
- 2 Faites défiler jusqu'à un contact et appuyez sur  $\mathcal{F}$ .

#### Pour accéder directement à la liste de contacts

• Maintenez enfoncée une des touches  $\overline{z}$  –  $\overline{9}$ .

#### Pour émettre un appel à l'aide de Recherche intelligente

- 1 Appuyez sur  $\overline{(\sigma)}$   $\overline{(\sigma)}$  pour saisir une suite de chiffres (au moins deux). Toutes les entrées correspondant à la séquence de chiffres ou de lettres s'affichent dans une liste.
- 2 Faites défiler jusqu'à un contact ou à un numéro de téléphone, puis appuyez sur  $\mathcal{F}$ .

#### Pour activer ou désactiver la recherche intelligente

- 1 Sélectionnez Menu > Paramètres > Appels > Rech. intelligente.
- 2 Sélectionnez une option.

# Modification des contacts

#### Pour ajouter des informations à un contact téléphonique

- 1 Sélectionnez Menu > Contacts.
- 2 Faites défiler jusqu'à un contact et sélectionnez Options > Modifier contact.
- 3 Parcourez les onglets et sélectionnez Ajouter ou Modifier.
- 4 Sélectionnez une option et un élément à ajouter ou à modifier.
- 5 Sélectionnez Enregistrer.
- $-\frac{1}{2}$ Si votre abonnement prend en charge le service d'identification de l'appelant (CLI : Calling Line Identification), vous pouvez affecter des sonneries et des images personnelles aux contacts.

#### Pour copier des noms et des numéros dans les contacts téléphoniques

- 1 Sélectionnez Menu > Contacts.
- 2 Faites défiler jusqu'à Nouveau contact et sélectionnez Options > Avancées > Copier de SIM.
- 3 Sélectionnez une option.

#### Pour copier les noms et les numéros sur la carte SIM

- 1 Sélectionnez Menu > Contacts.
- 2 Faites défiler jusqu'à Nouveau contact et sélectionnez Options > Avancées > Copier vers SIM.
- 3 Sélectionnez une option.
- Lorsque vous copiez l'ensemble des contacts du téléphone sur la carte SIM, toutes les informations contenues sur la carte SIM sont remplacées.

Pour enregistrer automatiquement les noms et les numéros de téléphone sur la carte SIM

- 1 Sélectionnez Menu > Contacts.
- 2 Faites défiler jusqu'à Nouveau contact et sélectionnez Options > Avancées > Enreg. auto sur SIM.
- 3 Sélectionnez une option.

#### Pour enregistrer des contacts sur une carte mémoire

- 1 Sélectionnez Menu > Contacts.
- 2 Faites défiler jusqu'à Nouveau contact et sélectionnez Options > Avancées > Sauv. sur carte mém..

# Contacts SIM

Les contacts SIM peuvent contenir des noms et des numéros uniquement. Ils sont enregistrés sur la carte SIM.

#### Pour ajouter un contact SIM

- 1 Sélectionnez Menu > Contacts.
- 2 Faites défiler jusqu'à Nouveau contact et sélectionnez Ajouter.
- 3 Entrez le nom, puis sélectionnez OK.
- 4 Entrez le numéro, puis sélectionnez OK.
- 5 Le cas échéant, sélectionnez une option de numéro et ajoutez d'autres informations.
- 6 Sélectionnez Enregistrer.
- Vous devez définir contact SIM par défaut. Faites défiler jusqu'à Nouveau contact et sélectionnez Options > Avancées > Contacts par défaut > Contacts SIM.

#### Suppression de contacts

#### Pour supprimer l'ensemble des contacts

- 1 Sélectionnez Menu > Contacts.
- 2 Faites défiler jusqu'à Nouveau contact et sélectionnez Options > Avancées > Suppr. tous contacts.
- 3 Sélectionnez une option.

### Etat de la mémoire des contacts

Le nombre de contacts que vous pouvez enregistrer dans le téléphone ou sur la carte SIM dépend de la mémoire disponible.

#### Pour afficher l'état de la mémoire des contacts

- 1 Sélectionnez Menu > Contacts.
- 2 Faites défiler jusqu'à Nouveau contact et sélectionnez Options > Avancées > Etat mémoire.

#### Moi

Vous pouvez saisir des informations à propos de vous-même et, par exemple, envoyer votre carte de visite.

#### Pour saisir des informations dans Moi

- 1 Sélectionnez Menu > Contacts.
- 2 Faites défiler jusqu'à Moi et sélectionnez Ouvrir.
- 3 Faites défiler jusqu'à une option et modifiez les informations.
- 4 Sélectionnez Enregistrer.

#### Pour ajouter votre carte de visite

- <span id="page-21-0"></span>1 Sélectionnez Menu > Contacts.
- 2 Faites défiler jusqu'à Moi et sélectionnez Ouvrir.
- 3 Faites défiler jusqu'à Mes infos contact et sélectionnez Ajouter > Créer nouveau.
- 4 Faites défiler les onglets et ajoutez des informations aux champs.
- 5 Saisissez les informations et sélectionnez Enregistrer.

#### Groupes

Vous pouvez créer un groupe de numéros de téléphone et d'adresses email depuis les Contacts téléph. auquel envoyer des messages. Vous pouvez également utiliser des groupes (avec numéros de téléphone) lorsque vous créez des listes d'appels acceptés.

#### Pour créer un groupe de numéros et d'adresses email

- 1 Sélectionnez Menu > Contacts.
- 2 Faites défiler jusqu'à Nouveau contact et sélectionnez Options > Groupes.
- 3 Faites défiler jusqu'à Nouveau groupe et sélectionnez Ajouter.
- 4 Entrez un nom pour le groupe et sélectionnez Continuer.
- 5 Faites défiler jusqu'à Nouveau et sélectionnez Ajouter.
- 6 Pour chaque numéro de téléphone ou adresse email de contact que vous souhaitez marquer, accédez-y et sélectionnez Sélect...
- 7 Sélectionnez Continuer > Terminé.

# Composition abrégée

La numérotation abrégée vous permet de sélectionner neuf contacts dont vous pouvez composer rapidement le numéro à partir du mode veille. Les contacts peuvent être enregistrés aux positions 1 à 9.

#### Pour attribuer des numéros de numérotation abrégée

- 1 Sélectionnez Menu > Contacts.
- 2 Faites défiler jusqu'à Nouveau contact et sélectionnez Options > Numérotat. abrégée.
- 3 Faites défiler jusqu'à un numéro de position et sélectionnez Ajouter.
- 4 Sélectionnez un contact.

#### Pour appeler par numérotation abrégée

Saisissez le numéro de la position et appuyez sur  $\mathcal{F}$ .

# Fonctions d'appel supplémentaires

#### Messagerie vocale

Si vous abonnement inclut un service de réponse téléphonique, les appelants peuvent laisser un message vocal si vous ne répondez pas à un appel.

#### Pour entrer votre numéro de messagerie vocale

- 1 Sélectionnez Menu > Messagerie > Messages > Paramètres > onglet Paramètres message > N° messagerie vocale.
- 2 Entrez le numéro, puis sélectionnez OK.

#### Pour appeler votre service de messagerie vocale

• Maintenez enfoncée la touche  $(1)$ .

#### Contrôle vocal

En créant des commandes vocales, vous pouvez

- Utiliser la numérotation vocale appeler votre correspondant en énonçant son nom
- Répondre aux appels ou les rejeter lorsque vous utilisez un mains libres.

#### Pour enregistrer une commande vocale à l'aide de la numérotation vocale

- 1 Sélectionnez Menu > Paramètres > Général > Contrôle vocal > Numérotation vocale > Activer.
- 2 Sélectionnez **Qui > Nyle cmde vocale** et sélectionnez un contact. Si le contact a plusieurs numéros, sélectionnez le numéro à ajouter à la commande vocale.
- 3 Suivez les instructions qui apparaissent à l'écran. Attendez le signal et prononcez la commande à enregistrer. Enregistrez une commande vocale telle que « Jean mobile ». Le téléphone répète alors la commande vocale.
- 4 Si l'enregistrement vous convient, sélectionnez **Oui**. Dans le cas contraire, sélectionnez **Non** et répétez les étapes 3 et 4.
- Les commandes vocales sont uniquement enregistrées dans la mémoire du téléphone. Elles ne peuvent pas être utilisées dans un autre téléphone.

#### Pour appeler un contact avec la numérotation vocale

- 1 Maintenez enfoncée une touche de volume.
- 2 Attendez le signal et prononcez la commande à enregistrer, par exemple, « Mobile de Jean ». Le téléphone répète alors la commande et lance l'appel.

#### Pour activer les commandes de réponse vocale et enregistrer une réponse vocale

- 1 Sélectionnez Menu > Paramètres > Général > Contrôle vocal > Réponse vocale > Activer.
- 2 Suivez les instructions qui apparaissent à l'écran et sélectionnez Continuer. Attendez le signal et dîtes « Réponse », ou n'importe quel autre mot.
- 3 Sélectionnez Oui pour accepter ou Non pour faire un nouvel enregistrement.
- 4 Attendez le signal et dîtes « Occupé », ou n'importe quel autre mot.
- 5 Sélectionnez Oui pour accepter ou Non pour faire un nouvel enregistrement.
- 6 Suivez les instructions qui apparaissent à l'écran et sélectionnez Continuer.
- 7 Sélectionnez les environnements dans lesquels vous voulez utiliser la réponse vocale.

#### Pour répondre à un appel à l'aide des commandes vocales

• Dites « Répondre ».

#### Pour ré-enregistrer une commande vocale

- 1 Sélectionnez Menu > Paramètres > Général > Contrôle vocal > Numérotation vocale > Modifier noms.
- 2 Faites défiler jusqu'à une commande et sélectionnez Options > Remplacer la voix.
- 3 Attendez le signal et prononcez la commande.

#### Déviation d'appels

Vous pouvez dévier des appels, par exemple vers un service de réponse téléphonique.

Lorsque la fonction Limiter les appels est activée, certaines options de déviation d'appels sont indisponibles.

#### Pour dévier des appels

- 1 Sélectionnez Menu > Paramètres > Appels > Dévier les appels.
- 2 Sélectionnez un type d'appel et une option de déviation.
- 3 Sélectionnez Activer. & s'affiche.
- 4 Entrez le numéro vers lequel dévier des appels et sélectionnez OK.

### Mise en attente

Un signal sonore retentit si vous recevez un deuxième appel alors que la mise en attente est active.

#### Pour activer la mise en attente

• Sélectionnez Menu > Paramètres > Appels > Gérer les appels > Appel en attente > Activer.

# Plusieurs appels

Vous pouvez gérer plusieurs appels simultanément. Par exemple, vous pouvez mettre un appel en attente pendant que vous passez un deuxième appel ou que vous y répondez . Vous pouvez également permuter deux appels. Vous ne pouvez pas répondre à un troisième appel sans mettre fin à l'un des deux premiers appels.

#### Pour permuter deux appels

• Durant l'appel, appuyez sur  $\mathcal{F}$ ).

#### Pour regrouper deux appels

• Durant l'appel, sélectionnez Options > Joindre appels.

#### Pour mettre fin à un appel en cours et revenir à l'appel en attente

• Appuyez d'abord sur  $\left(\overline{\bullet}\right)$ , puis sur  $\left(\overline{\bullet}\right)$ .

#### Pour émettre un deuxième appel

- 1 Durant l'appel, appuyez sur  $\curvearrowright$ ). L'appel en cours est mis en attente.
- 2 Sélectionnez Options > Ajouter un appel.
- 3 Saisissez le numéro à appeler et appuyez sur  $(\mathcal{F})$ .

#### Pour répondre à un deuxième appel

• Durant l'appel, appuyez sur  $\mathcal{C}$ . L'appel en cours est mis en attente.

#### Pour rejeter un deuxième appel

• Pendant l'appel, appuyez sur  $\overline{\left(\cdot\right)}$  et poursuivez l'appel en cours.

#### Pour mettre fin à un appel en cours et répondre à un deuxième appel

• Durant l'appel, sélectionnez Remplac. appel actif.

#### **Conférences**

Jusqu'à cinq personnes peuvent participer à une conférence.

#### Pour ajouter un nouveau participant

- 1 Durant l'appel, appuyez sur  $\mathcal{F}$ ). Les appels réunis sont mis en attente.
- 2 Sélectionnez Options > Ajouter un appel.
- 3 Saisissez le numéro à appeler et appuyez sur  $\mathcal{F}$ .
- 4 Sélectionnez Options > Joindre appels pour ajouter le nouveau participant.
- 5 Répétez cette tâche pour ajouter davantage de participants.

#### Pour libérer un participant

- 1 Pendant un appel en conférence, sélectionnez Options > Libérer participant.
- 2 Sélectionnez le participant à libérer.

#### Pour avoir une conversation privée

- 1 Durant un appel, sélectionnez Options > Parler à et sélectionnez le participant auquel vous souhaitez parler.
- 2 Pour poursuivre la conférence, sélectionnez Options > Joindre appels.

#### Mes numéros

Vous pouvez afficher, ajouter et modifier vos propres numéros de téléphone.

#### Pour vérifier vos numéros de téléphone personnels

- 1 Sélectionnez Menu > Contacts.
- 2 Faites défiler jusqu'à Nouveau contact et sélectionnez Options > Numéros spéciaux > Mes numéros.
- 3 Sélectionnez une option.

# **Filtrage**

Vous pouvez choisir de recevoir uniquement les appels provenant de certains numéros de téléphone.

#### Pour ajouter des numéros à la liste des appelants acceptés

- 1 Sélectionnez Menu > Paramètres > Appels > Gérer les appels > Filtrage des appels > Depuis liste seult.
- 2 Faites défiler jusqu'à Nouveau et sélectionnez Ajouter.
- 3 Sélectionnez un contact ou Groupes.

#### Pour accepter tous les appels

• Sélectionnez Menu > Paramètres > Appels > Gérer les appels > Filtrage des appels > Tous appelants.

#### Numérotation restreinte

Vous pouvez restreindre les appels sortants et entrants. Vous avez besoin d'un mot de passe fourni par votre fournisseur de services.

Si vous déviez les appels entrants, vous ne pouvez pas utiliser certaines options de restriction des appels.

#### Options de limitation des appels

Les options standard sont les suivantes :

- Tous appels sortants limite tous les appels sortants
- **Internation. sortants** limite tous les appels internationaux sortants
- Internat. sortants itin. limite tous les appels internationaux sortants, sauf ceux vers votre pays d'origine
- **Tous appels entrants** limite tous les appels entrants
- Entrants en itinéran. limite tous les appels entrants lorsque vous êtes à l'étranger

#### Pour limiter les appels

- 1 Sélectionnez Menu > Paramètres > Appels > Gérer les appels > Limiter les appels.
- 2 Sélectionnez une option.
- 3 Sélectionnez Activer.
- 4 Saisissez votre mot de passe et sélectionnez OK.

#### Durée et coût des appels

Pendant un appel, le téléphone indique la durée de votre conversation. Vous pouvez également contrôler la durée de votre dernier appel, celle des appels sortants ainsi que la durée totale de vos appels.

L'affichage de la durée de l'appel est approximatif. L'utilisation et les frais réels encourrus sont déterminés par les enregistrements du fournisseur de services uniquement. Contactez votre fournisseur de services pour connaître les informations d'utilisation réelles.

#### Pour vérifier la durée de l'appel

• Sélectionnez Menu > Paramètres > Appels > Durée > Minuteries d'appels.

#### Afficher ou masquer votre numéro de téléphone

Vous pouvez décider d'afficher ou de masquer votre numéro de téléphone de l'affichage du destinataire lorsque vous émettez un appel.

#### Pour masquer votre numéro de téléphone

- 1 Sélectionnez Menu > Paramètres > Appels > Affich./masq. mon n°.
- 2 Sélectionnez Masquer numéro.

# <span id="page-25-0"></span>**Musique**

Vous pouvez écouter de la musique, des livres audio et des podcasts. Utilisez l'application Media Go™ pour transférer du contenu de/vers votre téléphone. Pour plus d'informations, voir *[Transfert de contenu vers/depuis un ordinateur](#page-39-0)* à la page 40.

# Lecteur multimédia

#### Pour lire de la musique

- 1 Sélectionnez Menu > Média > Musique.
- 2 Parcourez les catégories à l'aide de la touche de navigation.
- 3 Faites défiler jusqu'à un titre et sélectionnez Lire.
- $\cdot \check{\bullet}$  Au sein d'une catégorie, vous pouvez appuyer sur  $\textcircled{2}$   $\textcircled{3}$  pour accéder aux entrées commençant par une lettre spécifique.

#### Pour mettre fin à la lecture de musique

• Appuyez sur la touche de sélection centrale.

#### Pour faire défiler rapidement vers l'avant ou vers l'arrière

• Maintenez la touche de navigation enfoncée vers la droite ou vers la gauche.

#### Pour vous déplacer entre les plages

• Appuyez la touche de navigation vers la droite ou vers la gauche.

#### Pour régler le volume

• Appuyez sur la touche de volume vers le haut ou vers le bas.

#### Pour réduire le lecteur multimédia

• Sélectionnez Options > Réduire.

#### Pour revenir au lecteur

• Sélectionnez Menu > Média.

# Formats de fichier pris en charge

Les formats de fichier suivants sont pris en charge par votre téléphone :

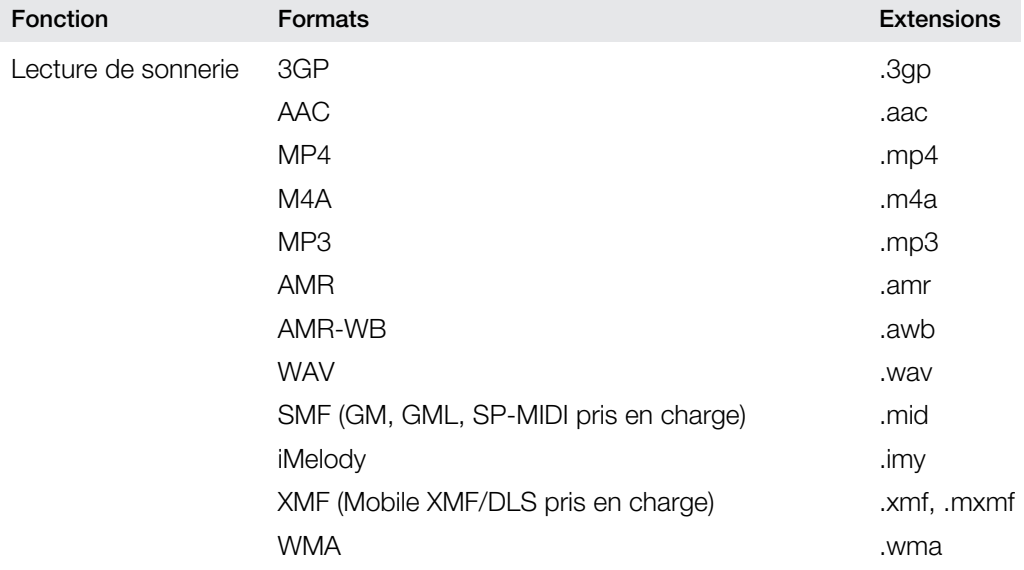

<span id="page-26-0"></span>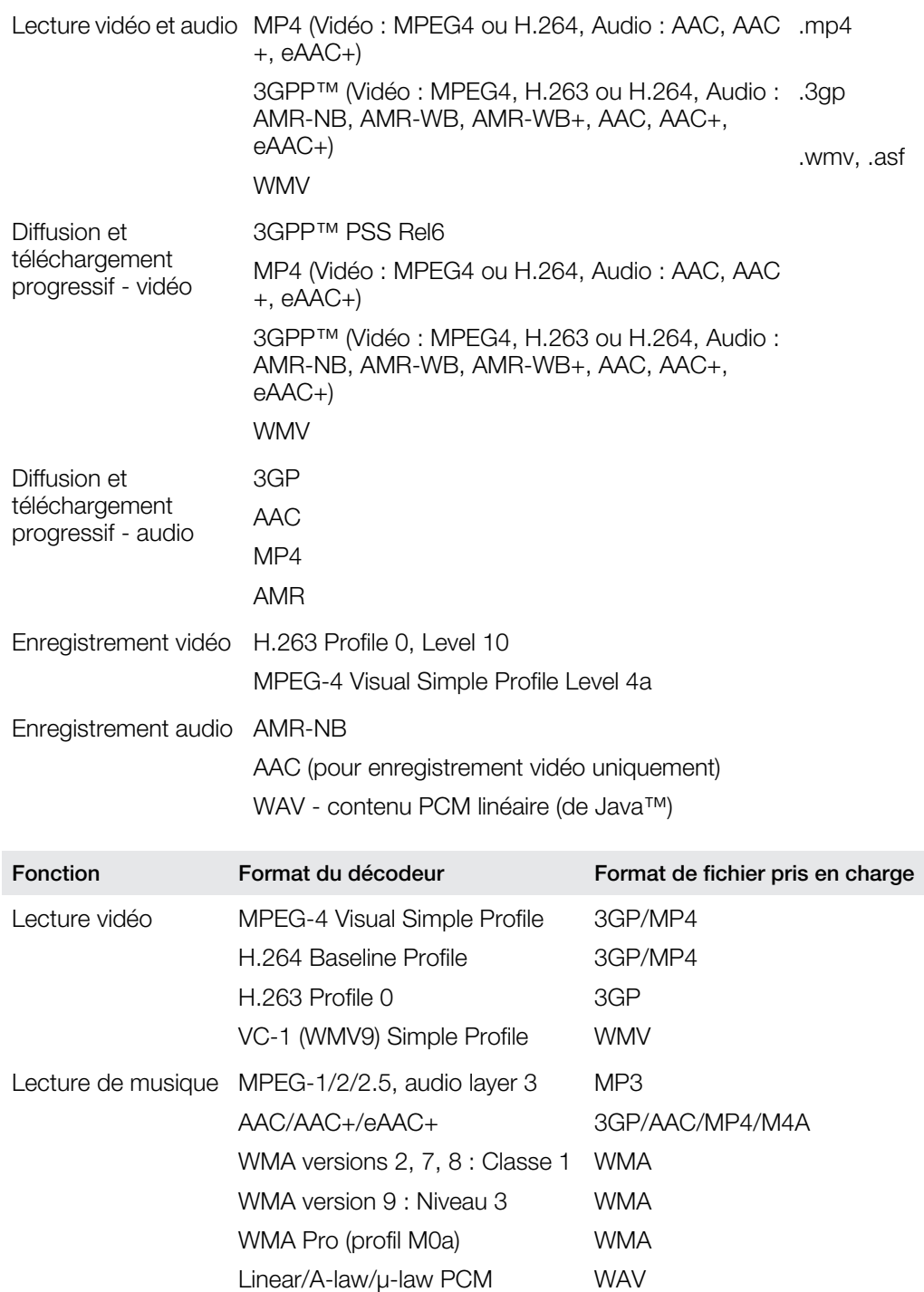

# Listes de lecture

Vous pouvez créer des listes de lecture pour organiser votre musique, et ajouter des plages et dossiers à une liste de lecture. Vous pouvez aussi créer une liste de lecture en utilisant une chanson pendant qu'elle est jouée. De telles listes de lecture peuvent comprendre de la musique similaire, du même artiste ou genre par exemple. Le téléphone peut prendre quelques minutes pour créer une liste de lecture.

#### Pour créer une liste de lecture

- <span id="page-27-0"></span>1 Sélectionnez Menu > Média > Musique > Listes de lecture.
- 2 Faites défiler jusqu'à Nouvelle liste lecture et sélectionnez Ajouter.
- 3 Entrez un nom, puis sélectionnez OK.
- 4 Pour chaque plage que vous souhaitez ajouter, faites défiler jusqu'à la plage et sélectionnez Sélect..
- 5 Sélectionnez Ajouter pour ajouter les plages marquées à la liste de lecture.

#### Pour ajouter des plages à une liste de lecture

- 1 Sélectionnez Menu > Média > Musique > Listes de lecture.
- 2 Sélectionnez une liste de lecture.
- 3 Faites défiler jusqu'à Ajouter de la musique et sélectionnez Ajouter.
- 4 Pour chaque plage que vous souhaitez ajouter, faites défiler jusqu'à la plage et sélectionnez Sélect..
- 5 Sélectionnez Ajouter pour ajouter les plages marquées à la liste de lecture.

# livres audio

Si vous utilisez l'application Media Go™pour transférer des livres audio vers votre téléphone depuis un ordinateur, vous pouvez les écouter sur votre téléphone. Cela peut prendre plusieurs minutes avant qu'un livre audio transféré n'apparaisse dans la liste des livres audio disponibles.

#### Pour accéder à des livres audio

- Sélectionnez Menu > Média > Musique > Livres audio.
- Vous pouvez rechercher des livres audio dans des formats autres que M4B ainsi que ceux qui ne disposent pas de marques de chapitres ID3v2 dans le dossier Plages.

# Acheter maintenant

Si vous vous abonnez à un service de musique autorisant une utilisation limitée et non permanente avec votre téléphone, vous pouvez sélectionner une piste que vous voulez acheter plus tard. La prochaine fois que vous synchronisez votre musique avec l'applicationMicrosoft <sup>®</sup> Windows Media<sup>®</sup> Player sur un ordinateur sur lequel l'accès Internet est activé, vous êtes invité à préciser si vous souhaitez acheter la plage que vous avez sélectionnée antérieurement. Si vous acceptez, la plage est téléchargée sur votre ordinateur et facturée sur le compte du service de musique sélectionné. Ce service requiert un abonnement et un compte dans un service de téléchargement de musique, un ordinateur avec l'application Microsoft® Windows Media® Player 11 ou une version plus récente de l'application Microsoft® Windows Media® Player, et un ordinateur pour la connexion USB.

La sélection d'une plage n'est pas visible. Vous ne pouvez pas annuler la sélection des plages déjà sélectionnées.

#### Pour sélectionner une plage

• Pendant la lecture de la plage que vous souhaitez sélectionner, maintenez enfoncé  $\overline{(\mathbb{D} \cdot \mathbb{D})}$ .

# Musique et clips vidéo en ligne

Vous pouvez visualiser des clips vidéo et écouter de la musique en les diffusant sur votre téléphone via Internet. Si vous ne pouvez pas utiliser Internet, reportez-vous à la section *[Impossible d'utiliser des services Internet](#page-66-0)* à la page 67.

#### Pour sélectionner un compte Data pour la diffusion

- 1 Sélectionnez Menu > Paramètres > Connectivité > Paramètres diffusion > Connexion via :.
- 2 Sélectionnez le compte Data à utiliser.
- 3 Sélectionnez Enregistrer.

#### Pour diffuser de la musique et des clips vidéo en ligne

- 1 Sélectionnez Menu > Internet.
- 2 Sélectionnez  $\blacktriangleright$ , puis  $\blacktriangleright$ .
- 3 Sélectionnez le lien à diffuser.

# <span id="page-29-0"></span>Divertissement

# Radio

ļ N'utilisez pas votre téléphone comme radio dans les endroits où cela est interdit.

#### Pour activer la radio

- 1 Connectez un mains libres au téléphone.
- 2 Sélectionnez Menu > Loisirs > Radio.

#### Pour rechercher automatiquement des stations

• Sélectionnez Rechercher.

#### Pour régler avec précision la fréquence

• Appuyez la touche de navigation vers la droite ou vers la gauche.

#### Pour régler le volume

• Appuyez sur la touche de volume vers le haut ou vers le bas.

#### Pour réduire la radio

• Sélectionnez Options > Réduire.

#### Pour revenir à la radio

• Sélectionnez Menu > Loisirs > Radio.

#### Enregistrement de stations

Vous pouvez enregistrer jusqu'à 20 stations prédéfinies.

#### Pour enregistrer automatiquement des stations

• Sélectionnez Options > Stations > Enregistrem. auto.

#### Pour enregistrer manuellement des stations

- 1 Lorsque vous avez trouvé une station de radio, sélectionnez Options > Stations > Enregistrer.
- 2 Faites défiler jusqu'à une position et sélectionnez Insérer.
- 3 Si vous le souhaitez, vous pouvez renommer la station. Sélectionnez Enregistrer.
- Vous pouvez également enregistrer une station dans une position en maintenant enfoncée la touche  $\circled{1}$  -  $\circled{9}$ .

#### Pour passer d'une station enregistrée à l'autre

- Appuyez la touche de navigation vers le haut ou vers le bas.
- $\cdot \check{\bullet}$  Vous pouvez également sélectionner une station enregistrée en appuyant sur la touche  $\circ$ - $\overline{(\mathsf{9})}$ .

# Application TrackID™

TrackID™ est une technologie de service de reconnaissance des morceaux de musique. Vous pouvez rechercher le titre, l'artiste et le nom de l'album d'une plage que vous écoutez via un haut-parleur ou à la radio sur votre téléphone. Si vous ne pouvez pas utiliser l'application TrackID™, voir *[Impossible d'utiliser des services Internet](#page-66-0)* à la page 67.

#### Pour rechercher des informations sur une plage

Lorsque vous écoutez une plage via un haut-parleur, sélectionnez Menu > Loisirs > TrackID™ > Démarrer.

- <span id="page-30-0"></span>Lorsque vous écoutez une plage sur la radio de votre téléphone, sélectionnez Options > TrackID™ > TrackID™.
- Pour un résultat optimal, utilisez TrackID™ dans un endroit calme.

# Application PlayNow™

Quand vous ouvrez l'application PlayNow<sup>™</sup>, vous entrez dans PlayNow<sup>™</sup>, où vous pouvez télécharger de la musique, des jeux, des sonneries, des thèmes et des fonds d'écran. Vous pouvez afficher l'aperçu ou écouter un contenu pendant que vous l'achetez et que vous le téléchargez sur votre téléphone. Si vous ne pouvez pas utiliser l'application PlayNow™, voir *[Impossible d'utiliser des services Internet](#page-66-0)* à la page 67.

Ce service n'est pas disponible dans tous les pays.

Pour profiter de fonctions étendues, vous pouvez aussi accéder au magasin Web de PlayNow™ sur un ordinateur à partir de l'adresse *[www.sonyericsson.com/playnow](http://www.sonyericsson.com/playnow)*. Pour plus d'informations, allez au site Web *[www.sonyericsson.com/support](http://www.sonyericsson.com/support)* pour lire le guide de Fonctions *PlayNow™*.

#### Pour utiliser l'application PlayNow™

- 1 Sélectionnez Menu > PlayNow™.
- 2 Parcourez PlayNow™ et suivez les instructions pour consulter l'aperçu du contenu et procéder à un achat.

# Enregistrement de son

Vous pouvez enregistrer un mémo vocal ou un appel. Les sons enregistrés peuvent également être spécifiés comme sonneries.

 $\mathbf{y}$ Dans certains pays ou états, la loi exige d'informer le correspondant que vous l'enregistrez.

#### Pour enregistrer un son

- 1 Sélectionnez Menu > Loisirs > Enregistrer son > Enregistrer.
- 2 Pour arrêter l'enregistrement et le sauvegarder, sélectionnez Enreg.

#### Pour enregistrer un appel

- 1 Pendant l'appel en cours, sélectionnez Options > Enregistrer.
- 2 Pour sauvegarder l'enregistrement, sélectionnez Enreg..

#### Pour écouter un enregistrement

- 1 Sélectionnez Menu > Organiseur > Gestionnaire fichiers.
- 2 Faites défiler jusqu'à Musique et sélectionnez Ouvrir.
- 3 Faites défiler jusqu'à un enregistrement et sélectionnez Lire.

# <span id="page-31-0"></span>Imagerie

Vous pouvez prendre des photos et enregistrer des vidéos pour les visualiser, les enregistrer ou les envoyer. Vous trouverez les photos et vidéos enregistrées dans Média et dans le Gestionnaire fichiers.

# Touches du viseur et de l'appareil photo

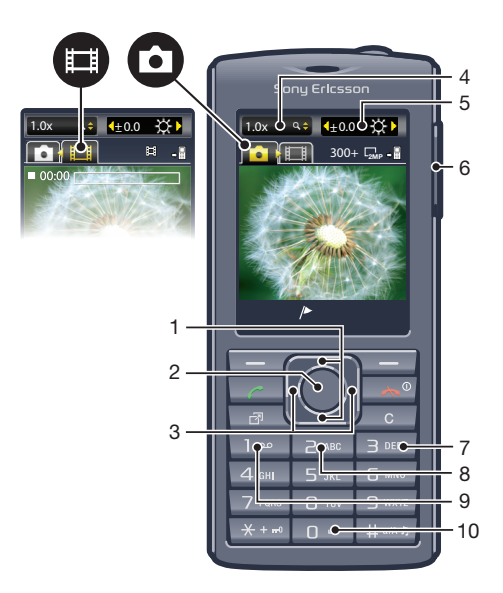

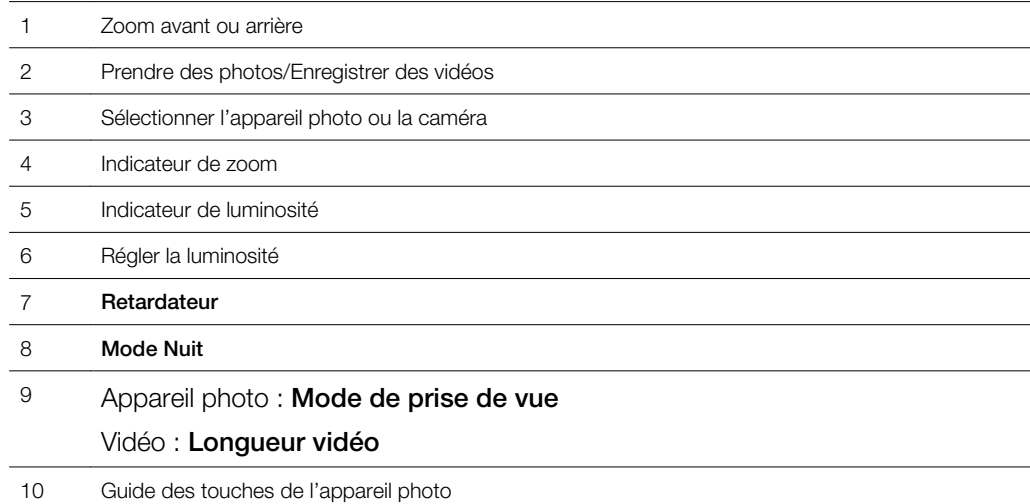

#### Pour activer l'appareil photo

• Sélectionnez Menu > Appareil photo.

# Utilisation de l'appareil photo

#### Pour prendre une photo

- 1 Activez l'appareil photo et appuyez sur la touche de navigation pour faire défiler jusqu'à **.**
- 2 Appuyez sur la touche de sélection centrale pour prendre une photo. La photo est automatiquement enregistrée.
- 3 Appuyez sur **Retour** pour revenir au viseur et prendre une autre photo.

#### Pour utiliser le contrôle du zoom

- Appuyez sur la touche de navigation vers le haut ou le bas pour effectuer un zoom vers l'avant ou vers l'arrière.
- La commande de zoom est disponible uniquement lorsque vous prenez des photos au format d'image VGA.

#### Pour régler la luminosité

• Appuyez la touche de volume vers le haut ou vers le bas.

#### Photo fix

Vous pouvez utiliser l'option Photo fix pour améliorer les photos. D'un simple clic, vous pouvez régler la luminosité, l'éclairage et le contraste afin d'obtenir la plus belle photo possible. Les améliorations sont enregistrées en tant que copie de la photo. La photo d'origine n'est pas affectée.

#### Pour améliorer une photo avec Photo fix

- 1 Activez l'appareil photo et appuyez sur la touche de navigation pour faire défiler  $i$ usqu'à  $\blacksquare$ .
- 2 Veillez à ce que Vérifier soit défini sur Activé. Sélectionnez Options et faites défiler jusqu'à Vérifier > Activé.
- 3 Prenez une photo.
- 4 Lorsque vous vérifiez la photo, sélectionnez Options > Photo fix.
- 5 Contrôlez l'amélioration et tapez sur **Enregistrer** pour enregistrer.
- 6 Si vous ne souhaitez pas enregistrer l'amélioration, sélectionnez Retour.

#### Conseils d'utilisation de l'appareil photo

#### Règle du tiers

Ne placez pas le sujet au centre du cadre. Vous obtiendrez un meilleur résultat en le décalant d'un tiers.

#### Maintenez-le stable

Stabilisez l'appareil photo pour éviter de prendre des photos floues. A cette fin, immobilisez votre main en la reposant contre un objet solide. Vous pouvez également utiliser le retardateur pour être certain que le téléphone reste immobile lors de la prise de photo.

#### Rapprochez-vous

Rapprochez-vous le plus possible du sujet pour ne pas devoir vous fier au zoom. Essayez de faire en sorte que le sujet occupe la totalité du viseur.

#### Restez dans la portée du flash

Les photos prises au-delà de la portée maximale du flash seront trop sombres. Le flash possède une portée maximale de quatre pas environ par rapport au sujet.

#### Faites preuve de variété

Utilisez des angles différents et rapprochez-vous de l'objet. Prenez quelques photos verticales. Testez différentes positions.

#### Utilisez un arrière-plan uni

L'arrière-plan plein contribue à mettre votre sujet en évidence.

#### Maintenez l'objectif propre

Les téléphones mobiles sont utilisés par tous les temps, dans n'importe quels lieux et sont transportés dans des poches et des sacs. L'objectif de l'appareil photo s'encrasse donc et se couvre de traces de doigt. Nettoyez-le avec un chiffon doux.

# <span id="page-33-0"></span>Utilisation de la caméra

#### Pour enregistrer une vidéo

- 1 Sélectionnez Menu > Appareil photo.
- 2 Appuyez sur la touche de navigation gauche ou droite pour faire défiler jusqu'à ...
- 3 Appuyez sur la touche de sélection centrale pour lancer l'enregistrement.
- 4 Pour arrêter l'enregistrement, appuyez sur la touche de sélection centrale. La vidéo est automatiquement enregistrée.
- 5 Pour revenir au viseur et enregistrer une autre vidéo, appuyez sur Retour.

# Affichage et marquage de photos

#### Pour afficher des photos

- 1 Activez l'appareil photo et appuyez sur la touche de navigation pour faire défiler  $i$ usqu'à  $\Box$ .
- 2 Sélectionnez Options > Afficher tout.
- 3 Appuyez sur la touche de navigation gauche ou droite pour faire défiler jusqu'à une photo.

#### Pour afficher les clips vidéo

- 1 Activez l'appareil photo et appuyez sur la touche de navigation pour faire défiler  $i$ usqu'à  $\blacksquare$ .
- 2 Sélectionnez Options > Afficher tout.
- 3 Appuyez sur la touche de navigation vers la gauche ou vers la droite pour faire défiler jusqu'à un clip vidéo et appuyez sur la touche de sélection centrale. Les clips vidéos sont identifiées par l'icône : il dans le coin supérieur gauche.

#### Pour afficher un diaporama photo

- 1 Sélectionnez Menu > Média > Photo > Album ap ph.
- 2 Sélectionnez un mois.
- 3 Faites défiler jusqu'à une photo et sélectionnez Afficher.
- 4 Sélectionnez Options > Diaporama.
- 5 Sélectionnez une humeur.

#### Affichage de photos sur une carte

Lorsque vous prenez une photo, vous pouvez y joindre votre emplacement géographique. Il s'agit de la géolocalisation. Les photos géolocalisées sont étiquetées avec **a** dans Média. Si vous ne pouvez pas afficher des photos sur une carte, reportez-vous à la section *[Impossible d'utiliser des services Internet](#page-66-0)* sur la page 67.

Les informations acquises par cell-id sont approximatives. Sony Ericsson ne peut être tenu responsabe concernant la précision de ces informations de localisation.

#### Pour afficher des photos sur une carte

• Sélectionnez Menu > Média > Photo > Marq. géoloc..

#### Pour activer ou désactiver la géolocation

- 1 Activez l'appareil photo et appuyez sur la touche de navigation pour faire défiler jusqu'à a.
- 2 Sélectionnez Options > Ajouter marques géolocalisation.
- 3 Sélectionnez une option.

#### Marques photo

Vous pouvez organiser vos photos à l'aide de marques photo. Vous pouvez créer des marques, en affecter une ou plusieurs à une photo ou encore les supprimer. Les photos comportant la même marque sont enregistrées sous **Marques photo**. Par exemple, vous pouvez ajouter la marque « Congés » à toutes vos photos de congés et les afficher toutes dans Marques photo, sous la marque « Congés ».

#### Pour créer un nouveau mot-clé de photo

- <span id="page-34-0"></span>1 Sélectionnez Menu > Média > Photo > Album ap ph.
- 2 Sélectionnez un mois.
- 3 Faites défiler jusqu'à une photo et sélectionnez Afficher.
- 4 Sélectionnez Options > Marquer la photo > Options > Nouvelle marque.
- 5 Saisissez un nom d'indexe et appuyez sur OK.
- 6 Faites défiler jusqu'à votre icône préférée sous Icônes marques et appuyez sur la touche de sélection centrale.

#### Pour étiqueter des photos

- 1 Sélectionnez Menu > Média > Photo > Album ap ph.
- 2 Sélectionnez un mois.
- 3 Faites défiler jusqu'à une photo et sélectionnez Afficher.
- 4 Sélectionnez Options > Marquer la photo.
- 5 Appuyez la touche de navigation vers le haut ou vers le bas pour faire défiler jusqu'à un mot-clef.
- 6 Appuyez sur la touche de sélection centrale. L'icône du mot-clé sélectionné apparaît à l'écran.

#### Pour supprimer une étiquette d'une photo

- 1 Lors de l'affichage d'une photo, appuyez la touche de navigation vers le bas.
- 2 Faites défiler jusqu'à une étiquette et sélectionnez Options > Annuler marque.

# Utilisation des photos

Vous pouvez ajouter une photo à un contact, l'utiliser en tant qu'écran d'accueil, comme fond d'écran en mode veille ou comme économiseur d'écran.

#### Pour utiliser des photos

- 1 Sélectionnez Menu > Média > Photo > Album ap ph.
- 2 Sélectionnez un mois.
- 3 Faites défiler jusqu'à une photo et sélectionnez Afficher.
- 4 Sélectionnez Options > Utiliser comme.
- 5 Sélectionnez une option.
- Vous ne pouvez ajouter une photo qu'aux contacts stockés dans la mémoire du téléphone.

# Utilisation des albums Web

Si votre abonnement prend en charge ce service, vous pouvez envoyer des photos ou des vidéos dans un album Web. Si vous ne pouvez pas envoyer de contenu dans un album Web, reportez-vous à la section *[Impossible d'utiliser des services Internet](#page-66-0)* à la page 67.

Certains services Web peuvent nécessiter un contrat de licence séparé entre vous et le fournisseur de services. D'autres réglementations et coûts peuvent être applicables. Pour plus d'informations, adressez-vous à votre fournisseur de services.

#### Pour envoyer dans un album Web des photos enregistrées dans votre téléphone

- 1 Sélectionnez Menu > Média > Photo > Album ap ph.
- 2 Sélectionnez le mois et l'année.
- 3 Faites défiler jusqu'a la photo et sélectionnez Options > Envoyer > Vers albums Web.
- 4 Sélectionnez un service d'album Web. Si vous y êtes invité, entrez vos informations de connexion.
- 5 Sélectionnez un album ou créez-en un nouveau.
- 6 Entrez un texte, si vous le souhaitez, puis sélectionnez Envoyer.

#### Pour envoyer dans un album Web des vidéos enregistrées sur votre téléphone

- <span id="page-35-0"></span>1 Sélectionnez Menu > Média > Vidéo > Vidéos.
- 2 Faites défiler jusqu'à une vidéo et sélectionnez Options > Envoyer > Vers albums Web.
- 3 Sélectionnez un service d'album Web. Si vous y êtes invité, entrez vos informations de connexion.
- 4 Sélectionnez un album Web ou ajoutez-en un nouveau.
- 5 Saisissez du texte et sélectionnez Envoyer.

Pour envoyer dans un album Web des photos ou des vidéos que vous venez de prendre

- 1 Lorsque vous avez pris une photo ou enregistré une vidéo, sélectionnez Envoyer > Vers albums Web.
- 2 Sélectionnez un service d'album Web. Si vous y êtes invité, entrez vos informations de connexion.
- 3 Sélectionnez un album ou ajoutez-en un nouveau.
- 4 Saisissez du texte et sélectionnez Envoyer.

#### Pour afficher des albums Web

- 1 Sélectionnez Menu > Média > Photo > Albums Web.
- 2 Sélectionnez un album Web.

#### Pour accéder à une adresse Web à partir des contacts

- 1 Sélectionnez Menu > Contacts.
- 2 Faites défiler jusqu'à un contact et sélectionnez Ouvrir.
- 3 Faites défiler jusqu'à une adresse Web et sélectionnez Aller à.

# Accès à vos vidéos sur votre téléphone

Vous pouvez parcourir et lire des vidéos en utilisant le lecteur vidéo à partir des applications Média et Gestionnaire fichiers. Les vidéos que vous avez enregistrées à l'aide de l'appareil photo se trouvent sous Album vidéo. Vous pouvez accéder à d'autres vidéos à partir de Clips vidéo.

#### Pour lire une vidéo

- 1 Sélectionnez Menu > Média > Vidéo > Vidéos ou Album ap ph.
- 2 Faites défiler jusqu'à un titre et sélectionnez Lire.

#### Pour arrêter la lecture d'une vidéo

• Appuyez sur la touche de sélection centrale.

#### Pour faire défiler rapidement vers l'avant ou vers l'arrière

• Maintenez la touche de navigation enfoncée vers la droite ou vers la gauche.

#### Pour vous déplacer entre les vidéos

• Appuyez la touche de navigation vers la droite ou vers la gauche.

#### Pour modifier la taille de l'écran vidéo

• Appuyez la touche de navigation vers le bas.
# <span id="page-36-0"></span>Transfert et manipulation de contenu

Vous pouvez transférer et gérer du contenu tel que des images et de la musique.

Vous n'êtes pas autorisé à échanger certains fichiers protégés par copyright. Le symbole identifie un fichier protégé.

# Organisation de vos données

Le contenu du téléphone, tels que des images, des vidéos, des sons, des thèmes, des pages web, des jeux, des applications sont enregistrés dans votre téléphone ou sur votre carte mémoire. Ce contenu est enregistré dans des dossiers séparés dans Gestionnaire fichiers, ce qui facilite la recherche.

Vous pouvez trouver le gestionnaire de fichiers sous Menu > Organiseur > Gestionnaire fichiers. Il y a trois onglets à explorer :

- Tous les fichiers toutes les données de la mémoire du téléphone ou de la carte mémoire.
- Sur la carte mémoire toutes les données sur votre carte mémoire.
- Sur le téléphone toutes les données de la mémoire du téléphone.

# Contenu protégé par copyright

Les éléments téléchargés ou reçus via une des méthodes de transfert disponibles peuvent être protégés par copyright par DRM (Digital Rights Management). Vous risquez de ne pas pouvoir copier, envoyer ni transférer un tel contenu.

## Pour afficher les informations de copyright d'un fichier

- 1 Sélectionnez Menu > Organiseur > Gestionnaire fichiers.
- 2 Faites défiler jusqu'à un dossier, puis sélectionnez Ouvrir.
- 3 Faites défiler jusqu'à un fichier, puis sélectionnez Options > Informations.

# Gestion du contenu du téléphone

Vous pouvez utiliser le Gestionnaire fichiers de votre téléphone pour manipuler du contenu enregistré dans la mémoire du téléphone ou sur une carte mémoire. Les onglets et icônes du Gestionnaire fichiers indiquent où le contenu est enregistré. Si la mémoire est saturée, vous pouvez supprimer des contenus pour créer de l'espace.

## Pour afficher l'état de la mémoire

- 1 Sélectionnez Menu > Organiseur > Gestionnaire fichiers.
- 2 Sélectionnez Options > Etat mémoire.
- 3 Sélectionnez Carte mémoire ou Téléphone.

## Pour sélectionner plusieurs éléments dans un dossier

- 1 Sélectionnez Menu > Organiseur > Gestionnaire fichiers.
- 2 Faites défiler jusqu'à un dossier, puis sélectionnez Ouvrir.
- 3 Sélectionnez Options > Sélectionner > Sélect. plusieurs.
- 4 Pour chaque élément que vous souhaitez marquer, faites défiler jusqu'à l'élément et sélectionnez Sélect..

## Pour déplacer des éléments entre la mémoire du téléphone et la carte mémoire

- 1 Sélectionnez Menu > Organiseur > Gestionnaire fichiers.
- 2 Recherchez un élément et sélectionnez Options > Gérer un fichier > Déplacer.
- 3 Sélectionnez Carte mémoire ou Téléphone.
- 4 Faites défiler jusqu'à un dossier, puis sélectionnez Ouvrir.
- 5 Sélectionnez Coller.

#### Pour afficher les informations relatives à un contenu

- <span id="page-37-0"></span>1 Sélectionnez Menu > Organiseur > Gestionnaire fichiers.
- 2 Recherchez un élément et sélectionnez Options > Informations.

## Envoi de contenu vers un autre téléphone

Vous pouvez envoyer du contenu à l'aide de différentes méthodes de transfert, par exemple dans des messages ou à l'aide de la technologie sans fil Bluetooth.

### Pour envoyer du contenu

- 1 Faites défiler jusqu'à un élément et sélectionnez Options > Envoyer.
- 2 Sélectionnez une méthode de transfert.
- Assurez-vous que le périphérique récepteur prend en charge la méthode de transfert que vous sélectionnez.

# Connexion de votre téléphone à un ordinateur

Il existe deux manières d'établir une connection entre votre téléphone et un ordinateur :

- Utilisation d'un câble USB
- Utilisation de la technologie sans fil Bluetooth™

## Connexion à l'aide d'un câble USB

Vous pouvez raccorder votre téléphone à un ordinateur à l'aide d'un câble USB compatible avec votre téléphone.

Avant de connecter votre téléphone à un ordinateur, vous devez sélectionner Mode PC.

## Pour sélectionner le mode PC

• Sélectionnez Menu > Paramètres > Connectivité > USB > Définir par défaut, puis Mode PC.

## Pour connecter votre téléphone à un ordinateur à l'aide d'un câble USB

- 1 Raccordez le téléphone à l'ordinateur à l'aide d'un câble USB.
- 2 Ordinateur : Si vous n'avez pas déjà installé Sony Ericsson PC Companion, la *Install Sony Ericsson PC software* apparaît. Cliquez sur *Install* pour installer le logiciel requis automatiquement.
- 3 Dans la boîte de dialogue *Portable Device*, sélectionnez *Take no action*.
- Ne débranchez pas le câbe USB pendant le transfert des données, car cela risquerait de les endommager.

## PC Companion

PC Companion vous permet de :

- Explorer les données de votre téléphone.
- Utiliser votre téléphone comme modem.
- Installer le logiciel PC utilisé pour la synchronisation, transférer et sauvegarder le contenu de votre téléphone.

Pour plus d'informations, allez à *[www.sonyericsson.com/support](http://www.sonyericsson.com/support)*.

Pour télécharger un logiciel compatible Mac®, visitez *[www.sonyericsson.com/support](http://www.sonyericsson.com/support)*.

## Pour installer PC Companion

- Si le logiciel USB nécessaire n'a pas encore été installé sur votre PC, vous devez installer Sony Ericsson PC Companion. En outre, la fonctionnalité de lecture automatique doit être activée sur votre PC.
- 1 En utilisant un câble USB compatible, raccordez votre téléphone à un ordinateur utilisant un système d'exploitation Microsoft® Windows®.
- 2 **Ordinateur :** Suivez les instructions à lécran.

## <span id="page-38-0"></span>Glisser-déposer de contenu

Vous pouvez faire glisser et déplacer le contenu entre votre téléphone, une carte mémoire et un ordinateur dans l'Explorateur Microsoft® Windows®.

## Pour parcourir la mémoire du téléphone ou la carte mémoire à partir d'un ordinateur

- Ne débranchez pas le câble USB pendant le transfert des données, car cela risquerait de les endommager.
- 1 Raccordez votre téléphone à l'ordinateur.
- 2 Ordinateur : Sur le bureau, double-cliquez sur l'icône *Poste de travail*.
- 3 Pour afficher les dossiers *Mémoire du téléphone* et *Carte mémoire*, double-cliquez sur l'icône du téléphone sous *Périphériques dotés d'un stockage amovible* dans la fenêtre *Poste de travail*.

## Pour faire glisser et déplacer du contenu

- 1 Raccordez votre téléphone à un ordinateur à l'aide d'un câble USB compatible avec votre téléphone.
- 2 Ordinateur : Attendez que la mémoire du téléphone ert que la carte mémoire
- apparaissent en tant que disque externe dans l'explorateur Microsoft® Windows®.
- 3 Glissez et déposez les fichiers sélectionnés entre le téléphone et l'ordinateur.

## Pour débrancher le câble USB en toute sécurité

- A Ne débranchez pas le câbe USB pendant le transfert des données, car cela risquerait de les endommager.
- 1 Ordinateur : Cliquez avec le bouton droit sur l'icône *Supprimer le périphérique en toute sécurité* dans l'Explorateur Microsoft® Windows®.
- 2 Sélectionnez les lecteurs que vous souhaitez déconnecter. Sélectionnez *Arrêter*.
- 3 Attendez le message indiquant que vous pouvez supprimer le disque en toute sécurité. Débranchez le câble USB.

## Systèmes d'exploitation requis

Pour utiliser Sony Ericsson PC Software, vous avez besoin d'un des systèmes d'exploitation suivants :

- Microsoft<sup>®</sup> Windows<sup>®</sup> 7
- Microsoft® Windows Vista™
- Microsoft® Windows® XP, Service Pack 2 ou supérieur

## Connexion via la technologie sans fil Bluetooth™

Vous pouvez établir une connexion sans fil entre votre téléphone et un ordinateur qui prend en charge la technologie sans fil Bluetooth™. La fonction Bluetooth™ doit être activée sur le téléphone et l'ordinateur avant de commencer à vous connecter. Pour une communication Bluetooth™, il est conseillé d'observer un éloignement inférieur à 10 mètres (33 pieds), sans aucun obstacle physique.

## Pour activer la fonction Bluetooth™

- Sélectionnez Menu > Paramètres > Connectivité > Bluetooth > Activer.
- Assurez-vous que la fonction Bluetooth™ est activée et que la visibilité Bluetooth™ est définie sur le périphérique avec lequel vous souhaitez jumeler votre téléphone et qu'il soit visible pour les autres périphériques.

## Pour désactiver la fonction Bluetooth™

- Sélectionnez Menu > Paramètres > Connectivité > Bluetooth > Désactiver.
- Pour réduire la consommation de la batterie, désactivez la fonction Bluetooth lorsqu'elle n'est pas utilisée.

## Pour afficher ou masquer votre téléphone

- <span id="page-39-0"></span>1 Sélectionnez Menu > Paramètres > Connectivité > Bluetooth.
- 2 Sélectionnez Options > Visibilité.
- 3 Sélectionnez une option.

#### Pour connecter votre téléphone à un ordinateur via la technologie sans fil Bluetooth

- 1 Ordinateur : double-cliquez sur l'icône Bluetooth™ de votre ordinateur.
- 2 Sélectionnez *Bluetooth/Rechercher les périphériques*.
- 3 Cliquez avec le bouton droit sur le nom de votre téléphone et sélectionnez *Jumeler le périphérique*.
- 4 Choisissez un code PIN et cliquez sur *OK*.
- 5 Téléphone : Lorsque Ajouter à Mes périphériques ? s'affiche, sélectionnez Oui.
- 6 Entrez votre code PIN et sélectionnez OK.
- 7 Ordinateur : Double-cliquez sur le nom de votre téléphone.
- 8 Double-cliquez sur l'icône Port série.
- 9 Téléphone : Lorsque Autoriser ? s'affiche, sélectionnez Oui.

## Transfert de contenu vers/depuis un ordinateur

Vous pouvez utiliser Media Go™ pour transférer des contenus multimédia entre votre téléphone et un ordinateur. L'application Media Go™ est disponible en téléchargement depuis PC Companion ou depuis *[www.sonyericsson.com/support](http://www.sonyericsson.com/support)*.

Un logiciel compatible avec Mac<sup>®</sup> est aussi disponible au téléchargement sur le site Web *[www.sonyericsson.com/support](http://www.sonyericsson.com/support)*.

## Pour transférer du contenu à l'aide de Media Go™

- 1 Connectez le téléphone à un ordinateur à l'aide d'un câble USB compatible avec votre téléphone.
- 2 Ordinateur : Quand la boîte de dialogue *périphérique portable* apparaît, sélectionnez *transférer de ou vers le périphérique en utilisant Media Go et cliquez sur OK.* L'application Media Go™ s'ouvre.
- 3 Ordinateur : Attendez que le téléphone apparaîsse dans le panneau d'exploration de la *Librairie* sur la gauche de la fenêtre Media Go™. Vous pouvez maintenant sélectionner et transférer des fichiers entre le téléphone et l'ordinateur.
- 4 Déplacer des fichiers entre votre téléphone et votre ordinateur en utilisant l'application Media Go™.

# Nom du téléphone

Vous pouvez entrer un nom pour votre téléphone à afficher pour les autres périphériques, par exemple lors de l'utilisation de la technologie sans fil Bluetooth™.

#### Pour entrer un numéro de téléphone

- 1 Sélectionnez Menu > Paramètres > Connectivité > Nom du téléphone.
- 2 Entrez le numéro de téléphone et sélectionnez OK.

# Utilisation de la technologie sans fil Bluetooth™

Utilisez la technologie sans fil Bluetooth™ pour vous connecter à d'autres périphériques gratuitement. Vous pouvez par exemple :

- Connecter votre appareil à des périphériques sans fil.
- Connecter votre appareil à plusieurs périphériques en même temps.
- Connecter votre appareil à des ordinateurs et accéder à Internet.
- Échanger des fichiers MP3, des cartes de visite virtuelles, des photos, ou autre.
- Jouer en multijoueurs.
- Pour une communication Bluetooth, il est conseillé d'observer un éloignement inférieur à 10 mètres (33 pieds), sans aucun obstacle physique.

## <span id="page-40-0"></span>Avant d'utiliser la technologie sans fil Bluetooth™

Vous devez activer la fonction Bluetooth™ pour communiquer avec d'autres périphériques. Il peut également être nécessaire de jumeler votre téléphone avec d'autres périphériques Bluetooth™.

#### Pour jumeler le téléphone avec un autre périphérique

- 1 Sélectionnez Menu > Paramètres > Connectivité > Bluetooth > Ajouter périphérique.
- 2 Sélectionnez un périphérique.
- 3 Entrez un code d'accès le cas échéant.

## Pour autoriser la connexion au téléphone

- 1 Sélectionnez Menu > Paramètres > Connectivité > Bluetooth.
- 2 Sélectionnez un périphérique dans la liste.
- 3 Sélectionnez Options > Autoriser connex..
- 4 Sélectionnez Tirs demander ou Toujours autoriser.
- Cela n'est possible qu'avec des périphériques qui doivent accéder à un service sécurisé.

## Economie d'énergie

Vous pouvez économiser la batterie grâce à la fonction d'économie d'énergie. En mode d'économie d'énergie, vous ne pouvez vous connecter qu'à un seul périphérique Bluetooth. Si vous souhaitez vous connecter simultanément à plusieurs périphériques Bluetooth, vous devez désactiver cette fonction.

## Pour activer la fonction d'économie d'énergie

• Sélectionnez Menu > Paramètres > Connectivité > Bluetooth > Options > Economie d'énergie > Activé.

## Transfert de son vers/depuis un mains libres Bluetooth

Vous pouvez transférer du son vers/depuis un mains libres Bluetooth à l'aide du pavé numérique du téléphone ou de la touche correspondante du mains libres.

## Pour transférer du son

- 1 Sélectionnez Menu > Paramètres > Connectivité > Bluetooth > Options > Appel entrant.
- 2 Sélectionnez une option. Via le téléphone transfère le son vers le téléphone. Via mains libres transfère le son vers le mains libres.
- Si vous sélectionnez l'option Via le téléphone et répondez à l'aide de la touche mains libres, le son est transféré vers le mains libres.

#### Pour transférer le son pendant un appel

- 1 Durant un appel, sélectionnez Son.
- 2 Sélectionnez dans la liste des périphériques mains libres disponibles.

# Sauvegarde et restauration

Vous pouvez sauvegarder et restaurer vos contacts, calendrier, tâches, notes et signets en utilisant le Sony Ericsson PC Companion ou depuis *[www.sonyericsson.com/support](http://www.sonyericsson.com/support)*.

Vous pouvez aussi sauvegarder et restaurer les contacts en déplaçant le contenu entre la carte mémoire et la mémoire du téléphone. voir *[Gestion du contenu du téléphone](#page-36-0)* à la page 37.

Sauvegardez régulièrement le contenu de votre téléphone afin de ne pas risquer de le perdre.

## Pour réaliser une sauvegarde à l'aide de Sony Ericsson PC Companion

- 1 Ordinateur : Démarrez Sony Ericsson PC Companion depuis *Démarrer/ ProgrammesSony Ericsson/Sony Ericsson PC Companion*.
- 2 Pour connaître la procédure de connexion, conformez-vous aux instructions fournies dans Sony Ericsson PC Companion.
- 3 Aller à la section de sauvegarde et restauration de Sony Ericsson PC Companion et réalisez une sauvegarde du contenu de votre téléphone.

## Pour restaurer le contenu du téléphone à l'aide de Sony Ericsson PC Companion

- Lors de la procédure de restauration, Sony Ericsson PC Companion écrase l'ensemble du contenu du téléphone. Si vous interrompez cette procédure, vous risquez d'endommager votre téléphone.
- 1 Ordinateur : Démarrez Sony Ericsson PC Companion depuis *Démarrer/ ProgrammesSony Ericsson/Sony Ericsson PC Companion*.
- 2 Pour connaître la procédure de connexion, conformez-vous aux instructions fournies dans Sony Ericsson PC Companion.
- 3 Allez à la section de sauvegarde et restauration de Sony Ericsson PC Companion et restaurez votre téléphone.

# <span id="page-42-0"></span>Mise à jour de votre téléphone

Vous pouvez mettre à jour votre téléphone vers le logiciel le plus récent afin d'optimiser les performances et d'obtenir les dernières améliorations. Vous devez disposer d'un câble USB et d'un ordinateur connecté à Internet.

Pour connaître la procédure à suivre, visitez le site Web

*[www.sonyericsson.com/update](http://www.sonyericsson.com/update)*.

N'oubliez pas de sauvegarder le contenu de votre téléphone avant de procéder à la mise à jour. Voir *[Sauvegarde et restauration](#page-40-0)* à la page 41.

# Mise à jour de votre téléphone à l'aide du logiciel Sony Ericsson PC Suite

Vous pouvez mettre à jour votre téléphone à l'aide d'un câble USB et de *Sony Ericsson PC Suite*. Une fois le téléphone connecté, il vérifie automatiquement s'il existe de nouvelles mises à jour et vous en avertit.

# Mise à jour sans fil de votre téléphone

Vous pouvez mettre à jour votre téléphone par liaison radio à l'aide de l'application Update Service disponible dans le téléphone. Vous ne perdez ni les informations personnelles, ni celles du téléphone.

Ţ L'utilisation d'Update Service requiert un accès Data, notamment GPRS, 3G ou HSDPA.

## Pour sélectionner les paramètres du Service de mise à jour

• Sélectionnez Menu > Paramètres > Général > Mise à jour logiciels > Paramètres > Paramètres Internet.

## Pour utiliser Update Service

- 1 Sélectionnez Menu > Paramètres > Général > Mise à jour logiciels.
- 2 Sélectionnez Rechercher mise à ir et suivez les instructions qui s'affichent.

# <span id="page-43-0"></span>**Messagerie**

# SMS et MMS

Les messages peuvent contenir du texte, des images, des effets sonores, des animations et des mélodies.

Lorsque vous envoyez des messages, le téléphone sélectionne automatiquement la méthode d'envoi la plus appropriée (SMS ou MMS).

Si vous ne pouvez pas utiliser les MMS, reportez-vous à la section *[Impossible d'utiliser](#page-66-0) [des services Internet](#page-66-0)* à la page 67.

## Envoi de messages

Vous pouvez envoyer des messages depuis votre téléphone. La taille maximale d'un SMS standard est de 160 caractères (espaces compris) si aucun autre élément n'est ajouté au message. Si vous entrez plus de 160 caractères, un deuxième message est créé. Vos messages sont envoyés sous la forme d'un message concaténé unique.

## Pour créer et envoyer un message

- 1 Sélectionnez Menu > Messagerie > Rédiger nouveau > Message.
- 2 Entrez du texte. Pour ajouter des éléments au message, appuyez la touche de navigation vers le bas, faites défiler en appuyant la touche de navigation vers la gauche ou vers la droite, puis sélectionnez un élément.
- 3 Sélectionnez Continuer > Recherche contacts.
- 4 Sélectionnez un destinataire et sélectionnez Envover.
- Si vous envoyez un message à un groupe, il se peut que vous deviez payer des frais de transmission pour chacun de ses membres. Pour de plus amples informations, adressez-vous à votre fournisseur de services.

## Pour copier et coller du texte dans un message

- 1 Lorsque vous rédigez le message, sélectionnez Options > Copier et coller.
- 2 Sélectionnez Copier tout ou Sélect. et copier. Faites défiler et marquez du texte dans le message.
- 3 Sélectionnez Options > Copier et coller > Coller.

## Réception et enregistrement de messages

Vous êtes averti lorsque vous recevez un message. Mou s'affiche. Les messages sont automatiquement enregistrées dans la mémoire du téléphone. Lorsque la mémoire du téléphone est pleine, vous pouvez supprimer des messages ou les enregistrer sur une carte mémoire ou sur la carte SIM.

## Pour enregistrer un message entrant sur une carte mémoire

• Sélectionnez Menu > Messagerie > Messages > Paramètres > Enregistrer dans > Carte mémoire.

## Pour enregistrer un message sur la carte SIM

- 1 Sélectionnez Menu > Messagerie > Messages et un dossier.
- 2 Faites défiler jusqu'à un message et sélectionnez Options > Enregistrer msg.

## Pour afficher un message dans la boîte de réception

- 1 Sélectionnez Menu > Messagerie > Messages > Boîte de réception.
- 2 Faites défiler jusqu'au message, puis sélectionnez Afficher.

## Pour appeler un numéro contenu dans un message

• Lorsque vous affichez le message, faites défiler jusqu'au numéro de téléphone et appuyez sur  $\mathcal{C}$ .

## <span id="page-44-0"></span>Options de message

Vous pouvez définir certaines options, comme l'alerte de message et l'emplacement de stockage par défaut, à appliquer à tous les messages. Vous pouvez spécifier d'autres options, comme la Priorité de remise et l'Heure de remise, pour chaque message que vous envoyez.

## Pour définir les options de tous les messages

- 1 Sélectionnez Menu > Messagerie > Messages > Paramètres.
- 2 Sélectionnez une option.

#### Pour définir les options d'un message spécifique

- 1 Lorsque le message est prêt et qu'un destinataire est sélectionné, sélectionnez Options > Avancées.
- 2 Faites défiler jusqu'à une option, puis sélectionnez Modifier.

## **Conversations**

Vous pouvez choisir d'afficher vos messages dans Conversations ou dans la Boîte de réception. Une conversation de messagerie affiche toutes les communications de messagerie entre vous et l'un de vos contacts.

#### Pour afficher les message de Conversations

- Sélectionnez Menu > Messagerie > Boîte de réception > onglet Conversations.
- Sélectionnez Menu > Messagerie > Conversations et choisissez une conversation.

#### Pour envoyer un message depuis Conversations

- 1 Sélectionnez Menu > Messagerie.
- 2 Sélectionnez Conversations, ou sélectionnez Boîte de réception > onglet Conversations.
- 3 Sélectionnez une conversation.
- 4 Rédigez un message et sélectionnez Envoyer.

## Messages vocaux

Vous pouvez envoyer et recevoir un enregistrement audio sous la forme d'un message vocal.

 $\ddot{\phantom{a}}$ L'expéditeur et le destinataire doivent posséder un abonnement prenant en charge les MMS.

### Pour enregistrer et envoyer un message vocal

- 1 Sélectionnez Menu > Messagerie > Rédiger nouveau > Message vocal.
- 2 Enregistrez le message et sélectionnez Arrêter > Envoyer > Recherche

```
contacts.
```
3 Sélectionnez un destinataire et sélectionnez Envoyer.

## Email

Vous pouvez recevoir un email avec votre téléphone et utiliser toutes les fonctions email standard.

Vous pouvez synchroniser vos emails à l'aide de l'application Microsoft® Exchange ActiveSync®.

## <span id="page-45-0"></span>Avant d'utiliser l'email

Vous pouvez utiliser l'assistant de configuration pour vérifier si les paramètres pour votre compte email peuvent être téléchargés automatiquement. Si cela ne fonctionne pas, vous serez invité à entrer les paramètres manuellement.

Pour utiliser l'email, les paramètres Internet corrects doivent être définis dans votre téléphone. Si vous ne pouvez pas utiliser Internet, reportez-vous à la section *[Impossible d'utiliser des](#page-66-0) [services Internet](#page-66-0)* à la page 67.

## Saisie manuelle de paramètres email

Vous pouvez créer un compte email sur votre téléphone en saisissant manuellement les paramètres d'email. Avant d'utiliser l'Assistant de configuration, vous devez disposer des informations relatives au compte et aux paramètres. Vous pouvez contacter votre opérateur réseau au sujet des comptes email compris dans votre abonnement. Sinon, contactez votre fournisseur de services email.

Vous avez besoin des informations suivantes :

- L'adresse email (adresse que les tiers utilisent pour vous envoyer des emails). Elle comprend toujours le caractère « @ ».
- Le nom d'utilisateur d'email (mot de passe que vous utilisez pour vous connecter à votre compte email). Selon votre compte email, ce pourrait etre le même que votre adresse email.
- le mot de passe d'email (mot de passe que vous utilisez pour vous connecter à votre compte email).
- le serveur email entrant (POP3 ou IMAP4). Il identifie le serveur sur lequel sont enregistrés vos emails entrants (par exemple, mail.exemple.com).

#### Pour créer un compte email pour la première fois

- 1 Pour démarrer l'assistant de configuration email, sélectionnez Menu > Messagerie > Email.
- 2 Créez votre compte en suivant les instructions qui s'affichent.
- Si vous devez entrer les paramètres manuellement, vous pouvez contacter votre fournisseur d'email pour plus d'informations. Il peut s'agir de la société qui vous a fourni votre adresse email.

#### Pour créer manuellement un compte email POP3

- 1 Sélectionnez Menu > Messagerie > Email.
- 2 Si vous disposez de plusieurs comptes email, sélectionnez-en un.
- 3 Sélectionnez Comptes.
- 4 Faites défiler jusqu'à Nouveau compte et sélectionnez Ajouter. L'assistant de configuration s'ouvre.
- 5 Sélectionnez le type de compte.
- 6 Entrez votre nom, puis sélectionnez Continuer.
- 7 Entrez votre adresse email et sélectionnez Continuer.
- 8 Entrez le nom d'utilisateur pour le serveur entrant et sélectionnez Continuer.
- 9 Entrez le mot de passe pour le serveur entrant et sélectionnez Continuer.
- 10 Pour terminer la configuration manuellement, sélectionnez Non.
- 11 Sélectionnez POP3 et sélectionnez Continuer.
- 12 Entrez le nom pour le serveur entrant POP3 et sélectionnez Continuer.
- 13 Entrez le nom pour le serveur sortant (SMTP), puis sélectionnez Continuer.
- Votre fournisseur de services email peut utiliser des paramètres supplémentaires dans sa configuration de l'email. Si c'est le cas, vous devez modifier votre compte email avant de pouvoir l'utiliser.

## Pour créer manuellement un compte email IMAP4

- <span id="page-46-0"></span>1 Sélectionnez Menu > Messagerie > Email.
- 2 Si vous disposez de plusieurs comptes email, sélectionnez-en un.
- 3 Sélectionnez Comptes.
- 4 Faites défiler jusqu'à Nouveau compte et sélectionnez Ajouter. L'assistant de configuration s'ouvre.
- 5 Sélectionnez le type de compte.
- 6 Entrez votre nom, puis sélectionnez Continuer.
- 7 Entrez votre adresse email et sélectionnez Continuer.
- 8 Entrez le nom d'utilisateur pour le serveur entrant et sélectionnez Continuer.
- 9 Entrez le mot de passe pour le serveur entrant et sélectionnez Continuer.
- 10 Pour terminer la configuration manuellement, sélectionnez Non.
- 11 Faites défiler jusqu'à IMAP4 et sélectionnez Continuer.
- 12 Entrez le nom pour le serveur entrant IMAP4 et sélectionnez Continuer.
- 13 Entrez le nom pour le serveur sortant (SMTP), puis sélectionnez Continuer.
- Votre fournisseur de services email peut utiliser des paramètres supplémentaires dans sa configuration de l'email. Si c'est le cas, vous devez modifier votre compte email avant de pouvoir l'utiliser.

#### Pour rédiger et envoyer un email

- 1 Sélectionnez Menu > Messagerie > Email.
- 2 Si vous disposez de plusieurs comptes email, sélectionnez celui à partir duquel vous souhaitez envoyer le message.
- 3 Sélectionnez Rédiger nouveau.
- 4 Pour ajouter un destinataire, faites défiler jusqu'à A : et sélectionnez Ajouter > Entrer adresse email. Entrez l'adresse et sélectionnez OK.
- 5 Pour ajouter d'autres destinataires, faites défiler jusqu'à  $A$  : et sélectionnez Modifier. Faites défiler jusqu'à une option, puis sélectionnez Ajouter. Lorsque vous êtes prêt, sélectionnez Terminé.
- 6 Pour entrer un objet, faites défiler jusqu'à Objet :, sélectionnez Modifier, saisissez l'objet et sélectionnez OK.
- 7 Pour entrer le texte du message, faites défiler jusqu'à Texte :, sélectionnez Modifier, saisissez le texte et sélectionnez OK.
- 8 Sélectionnez Ajouter pour joindre un fichier.
- 9 Sélectionnez Continuer > Envoyer.

## Pour recevoir et lire un email

- 1 Sélectionnez Menu > Messagerie > Email.
- 2 Si vous disposez de plusieurs comptes email, sélectionnez-en un.
- 3 Sélectionnez Boîte de réception > Options > Vérif. nouv. e-mail.
- 4 Faites défiler jusqu'au message, puis sélectionnez Afficher.

## Pour enregistrer un email

- 1 Sélectionnez Menu > Messagerie > Email.
- 2 Si vous disposez de plusieurs comptes email, sélectionnez-en un.
- 3 Sélectionnez Boîte de réception.
- 4 Faites défiler jusqu'au message et sélectionnez Afficher > Options > Enregistrer msg.

### Pour répondre à un e-mail

- 1 Sélectionnez Menu > Messagerie > Email.
- 2 Si vous disposez de plusieurs comptes email, sélectionnez-en un.
- 3 Sélectionnez Boîte de réception.
- 4 Faites défiler jusqu'au message et sélectionnez Options > Répondre.
- 5 Rédigez la réponse et sélectionnez OK.
- 6 Sélectionnez Continuer > Envoyer.

## Pour afficher une pièce jointe dans un email

• Lorsque vous affichez le message, sélectionnez Options > Pièces jointes > Utiliser > Afficher.

## Compte email actif

Si vous possédez plusieurs comptes email, vous pouvez modifier le compte actif.

## Pour créer des comptes email supplémentaires

- 1 Sélectionnez Menu > Messagerie > Email.
- 2 Si vous disposez de plusieurs comptes email, sélectionnez-en un.
- 3 Sélectionnez Comptes.
- 4 Faites défiler jusqu'à Nouveau compte et sélectionnez Ajouter.

#### Pour changer de compte email actif

- 1 Sélectionnez Menu > Messagerie > Email.
- 2 Si vous disposez de plusieurs comptes email, sélectionnez-en un.
- 3 Sélectionnez Comptes.
- 4 Sélectionnez le compte que vous souhaitez activer.

## Vérification automatique des nouveaux emails

Vous pouvez configurer votre téléphone afin qu'il vérifie automatiquement les nouveaux emails. Vous pouvez utiliser un intervalle de consultation ou laisser le téléphone connecté au serveur email (Push email). Le téléphone vérifie uniquement les emails du compte email actif. Quand vous recevez un nouvel email,  $\mathbb{R}^n$  apparaît à l'écran.

#### Pour définir l'intervalle de vérification des nouveaux emails

- 1 Sélectionnez Menu > Messagerie > Email.
- 2 Si vous disposez de plusieurs comptes email, sélectionnez-en un.
- 3 Sélectionnez Paramètres > l'onglet Télécharger > Interval. consultation.
- 4 Sélectionnez une option.

# <span id="page-48-0"></span>Internet

Si vous ne pouvez pas utiliser Internet, reportez-vous à la section *[Impossible d'utiliser des](#page-66-0) [services Internet](#page-66-0)* à la page 67.

### Pour commencer à naviguer

- 1 Sélectionnez Menu > Internet.
- 2 Entrez une adresse Web, une expression à rechercher ou le nom d'un signet.
- 3 Faites défiler jusqu'à un élément de la liste et sélectionnez Aller à ou Rechercher.

## Pour quitter le navigateur

- 1 Lorsque vous naviguez sur le Web, sélectionnez e, puis <del>a</del>.
- 2 Sélectionnez Quitter navigateur.

## Pour accéder à la barre d'outils du navigateur Web

Lorsqu'une page Web est affichée, sélectionnez **...** Les options suivantes s'affichent :

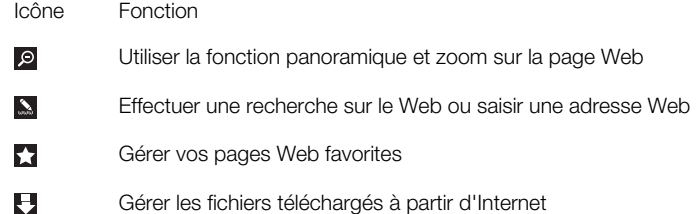

# Raccourcis du navigateur Web

Vous pouvez utiliser le pavé numérique pour accéder directement à une fonction du navigateur Web.

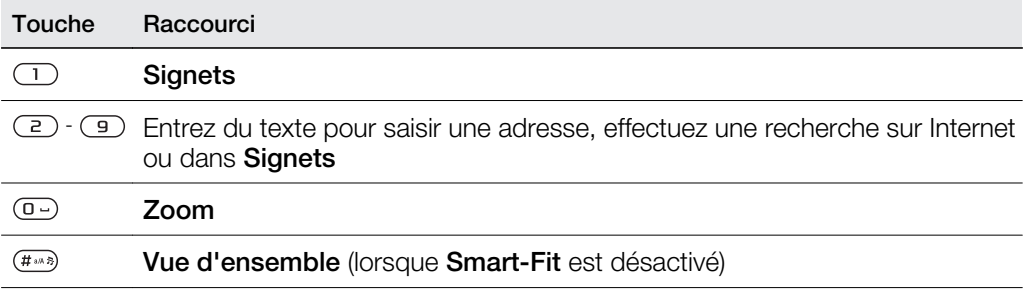

# **Signets**

Vous pouvez créer et modifier des signets comme liens rapides vers vos pages Web préférées.

## Pour créer un signet

- 1 Lors de l'affichage d'une page Web que vous souhaitez ajouter à vos signets, sélectionnez  $\blacktriangleright$ , puis  $\blacktriangleright$ .
- 2 Sélectionnez Comme signet.

#### Pour sélectionner un signet

- 1 Sélectionnez Menu > Internet.
- 2 Lorsque vous naviguez sur le Internet, sélectionnez , puis ...
- 3 Faites défiler jusqu'à un signet et sélectionnez Aller à.

## Pour envoyer un signet

- <span id="page-49-0"></span>1 Sélectionnez Menu > . Internet.
- 2 Lorsque vous naviguez sur le Internet, sélectionnez z, puis  $\blacksquare$ .
- 3 Faites défiler jusqu'à un signet puis sélectionnez Options.
- 4 Sélectionnez Envoyer et sélectionnez une méthode de transfert.

## Pages d'historique

Vous pouvez afficher les pages Web précédemment visitées et y accéder.

## Pour afficher l'historique des pages Web

- 1 Sélectionnez Menu > Internet.
- 2 Sélectionnez  $\blacktriangleright$ , puis  $\triangleq$ .
- 3 Sélectionnez Historique.

# Autres fonctions du navigateur

#### Pour activer ou désactiver Smart-Fit Rendering™

- 1 Sélectionnez Menu > Internet.
- 2 Sélectionnez  $\mathcal{L}$ , puis  $\Xi$ .
- 3 Sélectionnez Paramètres > Smart-Fit.
- 4 Sélectionnez une option.

## Pour utiliser la fonction de panoramique et zoom sur une page Web

- 1 Lorsqu'une page Web est affichée, sélectionnez 2. puis **.**
- 2 Utilisez la touche de navigation pour déplacer le cadre.
- 3 Appuyez sur la touche de sélection centrale pour effectuer un zoom sur une partie de la page Web.
- Pour utiliser la fonction panoramique et zoom, vous devez désactiver Smart-Fit.

#### Pour émettre un appel lorsque vous naviguez sur le Web

• Appuyez sur  $\mathcal{F}$ ).

#### Pour enregistrer une image depuis une page Web

- 1 Lorsqu'une page Web est affichée, sélectionnez a, puis <del>El</del>.
- 2 Sélectionnez Enregistrer image.
- 3 Sélectionnez une photo.

#### Pour rechercher du texte sur une page Web

- 1 Lorsqu'une page Web est affichée, sélectionnez 2, puis <del>E</del>.
- 2 Sélectionnez Rechercher sur page.
- 3 Entrez un texte, puis sélectionnez Rechercher.

## Pour envoyer un lien

- 1 Lorsqu'une page Web est affichée, sélectionnez 2, puis <del>E</del>.
- 2 Sélectionnez Envoyer lien et sélectionnez une méthode de transfert.
- $\mathbf{r}$ Assurez-vous que le périphérique récepteur prend en charge la méthode de transfert que vous sélectionnez.

# Paramètres Internet

Vous pouvez recevoir et saisir des paramètres de compte Data de quatre façons :

- Automatiquement en utilisant le la fonction de téléchargement des paramètres dans votre téléphone.
- Automatiquement en utilisant les paramètres de téléphone Sony Ericsson (si supporté par votre fournisseur).
- Automatiquement en utilisant ceux fournis par votre fournisseur de services.
- <span id="page-50-0"></span>• Manuellement, en entrant les paramètres dans votre téléphone.
- Nous recommandons que vous entriez les paramètres automatiquement, car cela est plus facile et rapide que de les entrer manuellement.

## Pour entrer les paramètres manuellement

Pour entrer les paramètres manuellement, vous avez besoin des informations de votre fournisseur de service, par exemple, l'APN (Access Point Name).

#### Pour entrer les paramètres du compte Data PS (Packet Switched) dans le téléphone

- 1 Sélectionnez Menu > Paramètres > Connectivité > Paramètres Internet > Connexion via :.
- 2 Faites défiler jusqu'à un compte Data et sélectionnez Options > Créer nouveau.
- 3 Sélectionnez Data PS.
- 4 Sélectionnez Nom > Modifier.
- 5 Entrez un nom pour votre compte Data, puis sélectionnez OK.
- 6 Sélectionnez APN > Modifier.
- 7 Entrez le nom du point d'accès fourni par votre fournisseur de services et sélectionnez OK.
- 8 Sélectionnez Enregistrer pour enregistrer le compte.
- 9 Sélectionnez le compte Data que vous avez créé et sélectionnez Enregistrer. Vous pouvez commencer à utiliser Internet.

## Pour entrer les paramètres du compte Data CS (Circuit Switched) dans le téléphone

- 1 Sélectionnez Menu > Paramètres > Connectivité > Paramètres Internet > Connexion via :.
- 2 Faites défiler jusqu'à un compte Data et sélectionnez Options > Créer nouveau.
- 3 Sélectionnez Data CS.
- 4 Sélectionnez Nom > Modifier.
- 5 Entrez un nom pour votre compte Data, puis sélectionnez OK.
- 6 Sélectionnez  $N^{\circ}$  de téléphone > Modifier.
- 7 Entrez le numéro de téléphone fourni par votre fournisseur de services et sélectionnez OK.
- 8 Sélectionnez Nom d'utilisateur > Modifier.
- 9 Entrez le nom d'utilisateur fourni par votre fournisseur de services et sélectionnez OK.
- 10 Sélectionnez Mot de passe > Modifier.
- 11 Entrez le mot de passe fourni par votre fournisseur de services et sélectionnez OK.
- 12 Sélectionnez Enregistrer pour enregistrer le compte.
- 13 Sélectionnez le compte Data que vous avez créé et sélectionnez Enregistrer. Vous pouvez commencer à utiliser Internet.

## Sécurité Internet et certificats

Votre téléphone prend en charge la navigation sécurisée. Certains services Internet, comme les services bancaires, nécessitent la présence de certificats dans votre téléphone. Il se peut que votre téléphone contienne déjà des certificats au moment de l'achat, mais vous pouvez également en télécharger de nouveaux.

#### Pour afficher les certificats stockés dans votre téléphone

• Sélectionnez Menu > Paramètres > Général > Sécurité > Certificats.

# Fonctionnalité modem

Votre téléphone est équipé d'un modem intégré. Vous pouvez l'utiliser pour connecter un ordinateur à votre fournisseur de services Internet en vue de naviguer sur Internet ou de gérer vos messages email.

Vous devez avoir Sony Ericsson PC Companion installé sur votre ordinateur.

## <span id="page-51-0"></span>Avant de commencer

Avant de configurer votre ordinateur et de commencer à utiliser le modem, vous avez besoin des éléments suivants :

- Un abonnement téléphonique GSM prenant en charge EDGE, GPRS ou 3G.
- Un abonnement à un service téléphonique qui prend en charge la navigation sur Internet. Si vous ne savez pas si votre abonnement prend en charge cette fonction, contactez votre opérateur réseau.

## Paramétrer les connexions internet

Vous pouvez établir une connexion internet par votre téléphone en utilisant les méthodes suivantes :

- Sony Ericsson PC Companion
- Mode USB internet dans votre téléphone
- Technologie sans fil Bluetooth<sup>™</sup>

## Configuration d'une connexion à l'aide de Sony Ericsson PC Companion

Sony Ericsson PC Companion vous permet d'accéder à internet en utilisant une connexion par câble entre votre téléphone et votre ordinateur. Lorsque vous connectez les deux périphérique en utilisant un câble approuvé, le *How to connect wizard* dans PC Companion vous guide dans le processus. Une connexion Internet est automatiquement établie de l'une des trois manières :

- Si il y a un compte Data internet sous **Paramètres Internet** qui correspond à votre opérateur actuel, la connexion sera établie automatiquement.
- Si il n'y a pas un compte Data internet sous Paramètres Internet qui correspond à votre opérateur actuel, l'application crée un compte Data téléphone.
- Si l'espace pour enregistrer les données internet sur votre téléphone est insuffisant, il vous sera demandé d'écraser un compte Data existant.

## Pour vous connecter à Internet à l'aide de Sony Ericsson PC Companion

- 1 Double-cliquez sur l'icône *Sony Ericsson PC Companion*sur le bureau de votre ordinateur.
- 2 Pour ouvrir l'Assistant *How to connect*, cliquez sur le bouton *How to connect*.
- 3 Dans l'Assistant *How to connect*, cliquez sur *Next*.
- 4 Sélectionnez un type de connexion : *USB cable* ou *Bluetooth wireless technology*.
- 5 Cliquez sur *Next* et suivez les instructions.
- 6 Cliquez sur *Internet connection*.
- 7 Dans la fenêtre *Internet connection*, cliquez sur *Connect*.
- Vérifiez que la puissance du signal est suffisante pour établir une connexion Data.

#### Pour mettre fin à une connexion

• Cliquez sur *Déconnecter* dans la fenêtre *Connexion Internet*.

## Gestion des connexions dans le logiciel Sony Ericsson PC Companion

Lorsque vous êtes connecté à Internet par le biais de Sony Ericsson PC Companion, vous pouvez gérer vos connexions dans le menu*Advanced settings* de la fenêtre *Internet connection*. Vous pouvez :

- Utiliser une autre connexion
- Créer une nouvelle connexion.
- Gérer vos connexions.
- Afficher les journaux de connexion.

### Pour utiliser une autre connexion autre que celle par défaut

- 1 Sélectionnez *Gérer vos connexions*. La fenêtre *Gérer vos connexions* apparaît.
- 2 Double-cliquez sur la connexion. La connexion s'établit.

#### Pour créer une nouvelle connexion

- <span id="page-52-0"></span>1 Sélectionnez *Gérer vos connexions*. La fenêtre *Gérer vos connexions* apparaît.
- 2 Double-cliquez sur *Créer une nouvelle connexion*. L'*Assistant de connexion Internet* s'ouvre.
- 3 Suivez les instructions. La connexion créée devient celle par défaut.

#### Pour gérer vos connexions

- 1 Sélectionnez *Gérer vos connexions*. La fenêtre *Gérer vos connexions* s'affiche.
- 2 Cliquez droit sur l'icône de la connexion à être modifiée et sélectionnez *Propriétés*. La fenêtre *Propriétés* s'ouvre.
- 3 Apportez les modifications souhaitées dans les différents onglets.
- 4 Cliquez sur *OK*.

#### Pour supprimer une connexion

- 1 Sélectionnez *Gérer vos connexions*. La fenêtre *Gérer vos connexions* s'affiche.
- 2 Sélectionnez l'icône de la connexion à supprimer. Appuyez sur la touche *Suppr* de votre clavier. Une fenêtre de confirmation s'ouvre.
- 3 Cliquez sur *Oui*.

## Configuration d'un modem câble USB

Vous pouvez utiliser votre téléphone comme modem en connectant le téléphone à un ordinateur en utilisant un câble USB.

#### Pour configurer un modem câble USB

- 1 Connectez un câble USB à votre téléphone et à l'ordinateur.
- 2 Téléphone : Sélectionnez Menu > Paramètres > Connectivité > USB > Avancé > Accès Internet > Internet via tél..
- 3 Ordinateur : La nouvelle connexion s'affiche dans votre dossier *Connexions réseau*.

## Configuration du modem Bluetooth<sup>™</sup>

Si votre ordinateur prend en charge la technologie sans fil Bluetooth™, vous pouvez utiliser le téléphone comme modem via cette méthode. La connexion apparaît dans le dossier *Connexion réseau* sur l'ordinateur. La fonction Bluetooth™ doit être activée sur le téléphone et l'ordinateur avant de commencer à configurer le modem. Pour une communication Bluetooth™, il est conseillé d'observer un éloignement inférieur à 10 mètres (33 pieds), sans aucun obstacle physique.

#### Pour configurer un modem Bluetooth

- 1 Ordinateur : Double-cliquez sur l'icône Bluetooth™.
- 2 Cliquez sur *Afficher les périphériques à portée*. Si votre téléphone n'est pas affiché, cliquez sur *Rechercher les périphériques à portée*.
- 3 Cliquez avec le bouton droit sur le nom de votre téléphone et sélectionnez *Jumeler le périphérique*.
- 4 Choisissez un code PIN et cliquez sur *OK*.
- 5 Téléphone : Lorsque Ajouter à Mes périphériques ? s'affiche, sélectionnez Oui.
- 6 Entrez le code PIN (le même que précédement) puis sélectionnez OK.
- 7 Ordinateur :Double-cliquez sur le nom de votre téléphone dans la fenêtre des *périphériques Bluetooth*.
- 8 Double-cliquez sur l'icône du port série.
- 9 Téléphone : Lorsque Autoriser ? s'affiche, sélectionnez Oui.

## Transfert de fichiers

Le gestionnaire Transfert de fichiers assure le suivi des fichiers que vous téléchargez à partir d'Internet, par exemple des fichiers multimédia, des podcasts et des jeux, et vous aide à y accéder. Il assure également le suivi de vos téléchargements de photos sur des sites Web, tels que des albums Web et des blogs. Dans le gestionnaire Transfert de fichiers, vous pouvez également installer des applications Java téléchargées, ainsi que suspendre, reprendre ou annuler des téléchargements.

## Pour accéder à un fichier à l'aide du Transfert de fichiers

- <span id="page-53-0"></span>1 Sélectionnez Menu > Organiseur > Transférer fichiers.
- 2 Faites défiler jusqu'au fichier.
- 3 Appuyez sur le centre de la touche de navigation pour accéder au fichier, ou sélectionnez Options pour afficher d'autres actions.

## Flux Web

A l'aide de flux Web, vous pouvez vous abonner à un contenu fréquemment mis à jour (par exemple, des titres d'actualité, des podcasts ou des photos) et le télécharger.

#### Pour ajouter de nouveaux flux provenant d'une page Web

- 1 Lorsque vous naviguez sur une page Internet fournissant des flux Web identifiés par  $\mathbf{a}$ , sélectionnez  $\mathbf{z}$ , puis  $\mathbf{a}$ .
- 2 Pour chaque flux que vous souhaitez ajouter, faites défiler jusqu'au flux et sélectionnez Ajouter > Oui.
- 3 Sélectionnez une fréquence de mise à jour.

#### Pour rechercher des flux Web

- 1 Sélectionnez Menu > Média > Flux Web.
- 2 Sélectionnez **Nouveau flux** et entrez une adresse Web.

#### Pour télécharger du contenu via des flux Web

- 1 Sélectionnez Menu > Média > Flux Web.
- 2 Sélectionnez Options > M. à jour le flux.
- 3 Faites défiler jusqu'à un flux mis à jour et sélectionnez Afficher.
- 4 Faites défiler jusqu'à un titre en appuyant la touche de navigation vers la gauche ou vers la droite.
- 5 Faites défiler jusqu'à l'élément à télécharger en appuyant la touche de navigation vers le bas, puis sélectionnezOptions > Téléch. le fichier.
- Vous pouvez accéder aux fichiers téléchargés à partir du gestionnaire Transfert de fichiers. Voir *[Transfert de fichiers](#page-52-0)* à la page 53.
- Vous pouvez également vous abonner à des contenus de flux Web et les télécharger vers un ordinateur à l'aide de Media Go™. Voir *[Pour transférer du contenu à l'aide de Media Go™](#page-39-0)* à la page 40.

## Mise à jour de flux Web

Vous pouvez mettre à jour manuellement vos flux ou planifier les mises à jour. Si des mises à jour sont mises à disposition, s' s'affiche à l'écran.

#### Pour planifier des mises à jour de flux Web

- 1 Sélectionnez Menu > Média > Flux Web.
- 2 Faites défiler jusqu'à un flux et sélectionnez Options > Planifier mise à jr.
- 3 Sélectionnez une option.
- $\bullet$ Les mises à jour fréquentes peuvent être onéreuses.

## Flux Web en mode veille

Vous pouvez afficher des actualités sur l'écran de veille en utilisant l'application Bandeau.

Cette application pourrait ne pas être disponible dans tous les pays.

#### Pour afficher des flux Web en mode veille

- 1 Sélectionnez Menu > Média > Flux Web.
- 2 Faites défiler jusqu'à un flux et sélectionnez Options > Paramètres > Bandeau de veille > Afficher en veille.

## Pour accéder à des flux Web en mode veille

- <span id="page-54-0"></span>1 En veille, sélectionnez **Bdeau**.
- 2 Pour en savoir davantage sur un flux, appuyez la touche de navigation vers le haut ou vers le bas pour faire défiler jusqu'à un titre, puis sélectionnez Afficher.

## Podcasts

Les podcasts sont des fichiers, tels que des programmes radio ou du contenu vidéo, que vous pouvez télécharger et lire. Vous pouvez vous abonner à des podcasts et les télécharger à l'aide de flux Web.

Pour accéder aux podcasts audio

• Sélectionnez Menu > Média > Musique > Flux musique.

Pour accéder aux podcasts vidéo

• Sélectionnez Menu > Média > Vidéo > Flux vidéo.

## Flux de photos

Vous pouvez vous abonner à des flux de photos et télécharger des photos.

## Pour accéder aux flux de photos

• Sélectionnez Menu > Média > Photo > Flux de photos.

# <span id="page-55-0"></span>**Synchronisation**

Vous pouvez synchroniser votre téléphone de deux manières : à l'aide d'un programme de votre ordinateur ou via un service Internet.

Utilisez uniquement une des méthodes de synchronisation à la fois avec votre téléphone.

# Options de synchronisation dans le logiciel Sony Ericsson PC Suite

Pour paramétrer les options de synchronisation dans le logiciel Sony Ericsson PC Suite

- 1 Ordinateur : Démarrez Sony Ericsson PC Companion.
- 2 Connectez votre téléphone à l'ordinateur.
- 3 Dans la fenêtre *Synchronisation* de Sony Ericsson PC Companion, cliquez sur *Settings* puis sélectionnez vos options.

## Synchroniser les éléments de votre organiseur

Dans la fenêtre des *Settings* de Sony Ericsson PC Companion, vous pouvez accéder aux paramètres de synchronisation des éléments de l'organiseur, comme les contacts, les entrées du calendrier, tâches, notes et signets. Pour les contacts, éléments du calendrier, les tâches et les notes, vous pouvez utiliser la liste déroulante afin de sélectionner votre PIM (Personal Information Manager). La liste déroulante affiche toutes les applications détectées dans votre ordinateur. Vous pouvez définir les dossiers à synchroniser dans la fenêtre *Properties*.

## **Signets**

Lors de l'installation de Sony Ericsson PC Companion, un sous-dossier Mes signets Sony Ericsson est créé dans les dossiers de signets d'Internet Explorer. Cela devient le dossier par défaut pour la synchronisation.

Si Internet Explorer n'est pas installé ou n'est pas le navigateur Web par défaut, le dossier par défaut des signets est le dossier *Mes documents/Sony Ericsson PC Companion/ Signets*.

## Règles

Dans la fenêtre *Règles*, vous pouvez définir les règles relatives aux actions à exécuter en cas de détection d'éléments en conflit sur votre téléphone et l'ordinateur pendant la synchronisation.

## Planification

Vous pouvez activer la fonction de *synchronisation auromatique* dans fenêtre *Planification*. Cela vous permet de définir la fréquence de synchronisation avec l'ordinateur.

# Synchronisation avec SyncML™

## Avant la synchronisation

Pour pouvoir synchroniser votre téléphone avec un serveur internet, vous devez créer un compte dans votre téléphone. Contactez votre opérateur pour obtenir les informations nécessaires.

Les paramètres nécessaires pour la synchronisation avec SyncML et l'enregistrement d'un compte de synchronisation en ligne auprès d'un fournisseur de services sont les suivants :

- Adresse du serveur URL du serveur
- Nom de la base de données base de données avec laquelle synchroniser

## Pour entrer les paramètres pour SyncML™

- 1 Téléphone : Sélectionnez Menu > Organiseur > Synchronisation.
- 2 Faites défiler jusqu'à Nouveau compte et sélectionnez Ajouter > SyncML.
- 3 Entrez un nom pour le nouveau compte et sélectionnez Continuer.
- 4 Faites défiler jusqu'à Adresse serveur. Saisissez les informations requises et sélectionnez OK.
- 5 Entrez Nom d'utilisateur et Mot de passe, si nécessaire.
- 6 Faites défiler jusqu'à l'onglet Applications et marquez les applications que vous souhaitez synchroniser.
- 7 Faites défiler jusqu'à l'onglet **Paramètres applicat.** et sélectionnez une application.
- 8 Sélectionnez **Nom base données** et saisissez les informations requises.
- 9 Sélectionnez OK pour enregistrer les paramètres.
- 10 Entrez Nom d'utilisateur et Mot de passe, si nécessaire.
- 11 Sélectionnez Retour.
- 12 Faites défiler jusqu'à l'onglet Avancés pour saisir des paramètres complémentaires.
- 13 Sélectionnez Enregistrer.

#### Pour supprimer un compte

- 1 Téléphone : Sélectionnez Menu > Organiseur > Synchronisation.
- 2 Faites défiler jusqu'au compte et sélectionnez Options > Supprimer.

## Pour démarrer la synchronisation

- 1 Téléphone : Sélectionnez Menu > Organiseur > Synchronisation.
- 2 Faites défiler jusqu'à un compte et sélectionnez Démarrer.

# Synchroniser à l'aide d'un Microsoft® Exchange Server

Vous pouvez accéder et synchroniser les informations exchange d'entreprise dans votre téléphone comme les emails, les contacts et les entrées de l'agenda avec *Microsoft® Exchange Server*.

Pour plus d'informations sur les paramètres de synchronisation, contactez l'administrateur du service informatique.

## Avant de démarrer la synchronisation

Paramètres nécessaires à Microsoft® Exchange ActiveSync® pour accéder à un Microsoft® Exchange Server sont:

- Adresse du serveur URL du serveur
- Domaine domaine du serveur
- Nom d'utilisateur nom d'utilisateur du compte
- Mot de passe mot de passe du compte

## Pour saisir les paramètres pour Microsoft® Exchange ActiveSync

- 1 Sélectionnez Menu > Organiseur > Synchronisation.
- 2 Faites défiler jusqu'à Nouveau compte et sélectionnez Ajouter > Exchange ActiveSync.
- 3 Entrez un nom pour le nouveau compte et sélectionnez Continuer.
- 4 Saisissez les paramètres requis.
- 5 Faites défiler les onglets pour saisir les paramètres complémentaires.
- 6 Sélectionnez Enregistrer.

#### Pour démarrer la synchronisation

- 1 Téléphone : Sélectionnez Menu > Organiseur > Synchronisation.
- 2 Faites défiler jusqu'à un compte et sélectionnez Démarrer.

# Synchronisation avec un ordinateur

Vous pouvez utiliser un câble USB ou la technologie sans fil Bluetooth pour synchroniser les contacts, rendez-vous, signets, tâches et notes du téléphone avec un service en ligne ou un programme de votre ordinateur tel que Microsoft® Outlook®.

Avant la synchronisation, vous devez installer Sony Ericsson PC Companion. Le logiciel Sony Ericsson PC Companion peut être téléchargé grâce au PC Companion ou sur le site Web *[www.sonyericsson.com/support](http://www.sonyericsson.com/support)*.

Un logiciel compatible avec Mac<sup>®</sup> est aussi disponible au téléchargement sur le site Web *[www.sonyericsson.com/support](http://www.sonyericsson.com/support)*.

## Pour procéder à la synchronisation à l'aide de Sony Ericsson PC Companion

- 1 Ordinateur : Démarrez Sony Ericsson PC Companion depuis *Démarrer/ ProgrammesSony Ericsson/Sony Ericsson PC Companion*.
- 2 Pour connaître la procédure de connexion, conformez-vous aux instructions fournies dans Sony Ericsson PC Companion.
- 3 Lorsque vous êtes averti que le logiciel Sony Ericsson PC Suite a détecté votre téléphone, vous pouvez commencer à synchroniser.
- $-\bullet$ Pour obtenir des informations détaillées relatives à l'utilisation, reportez-vous à la section d'aide de Sony Ericsson PC Suite une fois le logiciel installé sur votre ordinateur.

# Synchronisation via un service Internet

Vous pouvez synchroniser les données de votre téléphone avec un service Internet en utilisant SyncML™, ou vous pouvez utiliser un serveur Microsoft® Windows® en combinaison avec l'application Microsoft® Exchange ActiveSync®.

# <span id="page-58-0"></span>Autres fonctions

# Mode Avion

En Mode Avion, le réseau et les émetteurs-récepteurs radio sont désactivés afin de ne pas affecter les appareils sensibles.

Lorsque le menu du Mode Avion est activé, vous êtes invité à sélectionner un mode à la prochaine mise sous tension de votre téléphone :

- Mode Normal toutes les fonctionnalités du téléphone
- Mode Avion fonctionnalités limitées

## Pour activer le menu du mode Avion

• Sélectionnez Menu > Paramètres > Général > Mode Avion > Continuer > Affich. au démarr..

### Pour sélectionner le mode Avion

- 1 Lorsque le menu du mode Avion est activé, mettez votre téléphone hors tension.
- 2 Mettez votre téléphone sous tension et sélectionnez Mode Avion. s'affiche.

## Alarmes

Vous pouvez définir un son ou la radio comme signal d'alarme. L'alarme retentit même si le téléphone est hors tension. Lorsque l'alarme retentit, vous pouvez la couper ou la désactiver.

#### Pour régler l'alarme

- 1 Sélectionnez Menu > Alarmes.
- 2 Faites défiler jusqu'à une alarme, puis sélectionnez Modifier.
- 3 Faites défiler jusqu'à Heure : et sélectionnez Modifier.
- 4 Entrez une heure et sélectionnez OK > Enregistrer.

#### Pour définir une alarme récurrente

- 1 Sélectionnez Menu > Alarmes.
- 2 Faites défiler jusqu'à une alarme, puis sélectionnez Modifier.
- 3 Faites défiler jusqu'à Récurrence : et sélectionnez Modifier.
- 4 Faites défiler jusqu'à un jour et sélectionnez Sélect..
- 5 Pour sélectionner un autre jour, faites défiler jusqu'au jour et sélectionnez Sélect..
- 6 Sélectionnez Terminé > Enregistrer.

## Pour régler le signal d'alarme

- 1 Sélectionnez Menu > Alarmes.
- 2 Faites défiler jusqu'à une alarme, puis sélectionnez Modifier.
- 3 Faites défiler jusqu'à l'onglet  $\eta$ .
- 4 Faites défiler jusqu'à Signal d'alarme : et sélectionnez Modifier.
- 5 Recherchez et sélectionnez un signal d'alarme. Sélectionnez Enregistrer.

## Pour couper l'alarme

- Lorsque l'alarme retentit, appuyez sur une quelconque touche.
- Pour répéter l'alarme, sélectionnez Répéter.

#### Pour désactiver l'alarme

• Lorsque l'alarme retentit, appuyez sur une quelconque touche et sélectionnez Désactiver.

### Pour annuler l'alarme

- 1 Sélectionnez Menu > Alarmes.
- 2 Faites défiler jusqu'à une alarme, puis sélectionnez Désactiver.

## Pour définir l'intervalle de répétition

- <span id="page-59-0"></span>1 Sélectionnez Menu > Alarmes.
- 2 Faites défiler jusqu'à une alarme, puis sélectionnez Modifier.
- 3 Faites défiler jusqu'à Durée de répétition : et sélectionnez Modifier.
- 4 Sélectionnez une option.

## L'alarme est en mode Silence

Vous pouvez définir l'alarme afin qu'elle ne retentisse pas lorsque le téléphone est en mode Silence.

#### Pour régler une alarme afin qu'elle retentisse ou non en mode Silence

- 1 Sélectionnez Menu > Alarmes.
- 2 Faites défiler jusqu'à une alarme, puis sélectionnez Modifier.
- 3 Faites défiler jusqu'à l'onglet  $\Box$ .
- 4 Faites défiler jusqu'à Mode Silence : et sélectionnez Modifier.
- 5 Sélectionnez une option.

## Agenda

Vous pouvez synchroniser votre agenda avec un agenda électronique, un agenda internet ou avec l'application Microsoft® Outlook®.

## Rendez-vous

Vous pouvez ajouter de nouveaux rendez-vous ou réutiliser des rendez-vous existants.

#### Pour ajouter un rendez-vous

- 1 Sélectionnez Menu > Agenda.
- 2 Sélectionnez une date.
- 3 Faites défiler jusqu'à Nouvelle entrée et sélectionnez Ajouter.
- 4 Entrez les informations et confirmez chaque entrée.
- 5 Sélectionnez Enregistrer.

## Pour afficher un rendez-vous

- 1 Sélectionnez Menu > Agenda.
- 2 Sélectionnez une date.
- 3 Faites défiler jusqu'à un rendez-vous, puis sélectionnez Affich..

#### Pour modifier un rendez-vous

- 1 Sélectionnez Menu > Agenda.
- 2 Sélectionnez une date.
- 3 Faites défiler jusqu'à un rendez-vous, puis sélectionnez Affich..
- 4 Sélectionnez Options > Modifier.
- 5 Entrez le rendez-vous et confirmez chaque entrée.
- 6 Sélectionnez Enregistrer.

#### Pour programmer les rappels

- 1 Sélectionnez Menu > Agenda.
- 2 Sélectionnez une date.
- 3 Sélectionnez Options > Avancées > Rappels.
- 4 Sélectionnez une option.
- Les options de rappel définies dans l'application Agenda affectent celles définies dans Tâches.

## **Notes**

Vous pouvez créer des notes et les enregistrer. Vous pouvez également afficher une note en veille.

#### Pour ajouter une note

- <span id="page-60-0"></span>1 Sélectionnez Menu > Organiseur > Notes.
- 2 Faites défiler jusqu'à Nouvelle note et sélectionnez Ajouter.
- 3 Rédigez une note et sélectionnez Enregistrer.

#### Pour afficher une note en mode veille

- 1 Sélectionnez Menu > Organiseur > Notes.
- 2 Faites défiler jusqu'à une note et sélectionnez Options > Afficher en veille.

### Pour masquer une note en mode veille

- 1 Sélectionnez Menu > Organiseur > Notes.
- 2 Faites défiler jusqu'à la note affichée en mode veille. Elle est identifiée par l'icône **1.** Sélectionnez Options > Masquer en veille.

# Tâches

Vous pouvez ajouter de nouvelles tâches ou réutiliser des tâches existantes.

#### Pour ajouter une tâche

- 1 Sélectionnez Menu > Organiseur > Tâches.
- 2 Sélectionnez Nouvelle tâche et sélectionnez Ajouter.
- 3 Sélectionnez une option.
- 4 Entrez les informations détaillées et confirmez chaque entrée.

#### Pour programmer les rappels

- 1 Sélectionnez Menu > Organiseur > Tâches.
- 2 Faites défiler jusqu'à une tâche et sélectionnez Options > Rappels.
- 3 Sélectionnez une option.
- Les options de rappel définies dans les tâches affectent celles définies dans l'agenda.

## Profils

Vous pouvez modifier des paramètres tels que le volume de la sonnerie et le vibreur en fonction de l'endroit où vous vous trouvez. Il est possible de rétablir les paramètres par défaut de tous les profils du téléphone.

## Pour sélectionner un profil

- 1 Sélectionnez Menu > Paramètres > Général > Profils.
- 2 Sélectionnez un profil.

#### Pour afficher et modifier un profil

- 1 Sélectionnez Menu > Paramètres > Général > Profils.
- 2 Faites défiler jusqu'à un profil et sélectionnez Options > Afficher-modifier.
- Le profil Normal ne peut pas être renommé.

## Date et heure

#### Pour régler l'heure

- 1 Sélectionnez Menu > Paramètres > Général > Heure et date > Heure.
- 2 Saisissez l'heure et sélectionnez Enregistrer.

#### Pour régler la date

- 1 Sélectionnez Menu > Paramètres > Général > Heure et date > Date.
- 2 Entrez la date, puis sélectionnez Enregistrer.

#### Pour régler le fuseau horaire

- <span id="page-61-0"></span>1 Sélectionnez Menu > Paramètres > Général > Heure et date > Mon fuseau horaire.
- 2 Sélectionnez le fuseau horaire dans lequel vous vous trouvez.
- 1 Si vous sélectionnez une ville, Mon fuseau horaire met également à jour l'heure à laquelle l'heure d'été est appliquée.

# Thèmes

Vous pouvez modifier l'apparence de l'écran en modifiant des éléments tels que les couleurs et le fond d'écran. Vous pouvez également créer de nouveaux thèmes et les télécharger. Pour plus d'informations, visitez *[www.sonyericsson.com/fun](http://www.sonyericsson.com/fun)*.

## Pour définir un thème

- 1 Sélectionnez Menu > Paramètres > Affichage > Thème.
- 2 Faites défiler jusqu'à un thème et sélectionnez Définir.

# Disposition du menu principal

Vous pouvez modifier la disposition des icônes du menu principal.

## Pour modifier la disposition du menu principal

- 1 Sélectionnez Menu > Options > Dispo menu princ..
- 2 Sélectionnez une option.

# Orientation de l'écran

Vous pouvez basculer entre l'orientation paysage et l'orientation portrait.

#### Pour modifier l'orientation sous Média

- 1 Sélectionnez Menu > Média > Paramètres > Orientation.
- 2 Sélectionnez une option.

# Sonneries

#### Pour définir une sonnerie

- 1 Sélectionnez Menu > Paramètres > Sons et alertes > Sonnerie.
- 2 Recherchez et sélectionnez une sonnerie.

## Pour régler le volume de la sonnerie

- 1 Sélectionnez Menu > Paramètres > Sons et alertes > Volume sonnerie.
- 2 Appuyez la touche de navigation vers la gauche ou vers la droite pour régler le volume.
- 3 Sélectionnez Enregistrer.

#### Pour couper la sonnerie

- Appuyez et maintenez enfoncée la touche  $(\overline{H}_{\text{max}})$ .  $\overline{\bullet}$  apparaît.
- Le signal d'alarme n'est pas désactivé.

## Pour régler le vibreur

- 1 Sélectionnez Menu > Paramètres > Sons et alertes > Vibreur.
- 2 Sélectionnez une option.

## <span id="page-62-0"></span>Jeux

Votre téléphone contient des jeux préchargés. Vous pouvez également télécharger des jeux. Pour plus d'informations, accédez au site Web *[www.sonyericsson.com/fun](http://www.sonyericsson.com/fun)*. Des textes d'aide sont disponibles pour la plupart des jeux.

#### Pour commencer une partie

- 1 Sélectionnez Menu > Média > Jeux.
- 2 Sélectionnez un jeu.

#### Pour mettre fin à un jeu

• Appuyez sur  $\leftarrow$ .

## Applications

Vous pouvez télécharger et exécuter des applications Java™. Il est également possible d'afficher des informations ou de définir différentes autorisations. Si vous ne pouvez pas utiliser les applications Java, voir *[Impossible d'utiliser des services Internet](#page-66-0)* à la page 67.

#### Pour sélectionner une application Java

- 1 Sélectionnez Menu > Organiseur > Applications.
- 2 Sélectionnez une application.

## Pour définir des autorisations pour une application Java

- 1 Sélectionnez Menu > Organiseur > Applications.
- 2 Faites défiler jusqu'à une application et sélectionnez Options > Autorisations.
- 3 Définissez les autorisations.

## Taille d'écran des applications Java

Certaines applications Java sont conçues pour une taille d'écran déterminée. Pour plus d'informations, contactez le fournisseur de l'application.

Cette application pourrait ne pas être disponible dans tous les pays.

## Pour définir la taille d'écran d'une application Java

- 1 Sélectionnez Menu > Organiseur > Applications.
- 2 Faites défiler jusqu'à une application et sélectionnez Options > Taille de l'écran.
- 3 Sélectionnez une option.

#### Pour définir une application Java comme fond d'écran

- 1 Sélectionnez Menu > Paramètres > Affichage.
- 2 Sélectionnez Application de veille > Fond écran de l'app.
- Seules les applications Java prenant en charge les fonds d'écran s'affichent.

## **Antivirus**

L'antivirus identifie et supprime les applications que vous installez sur le téléphone et qui sont infectées par des virus. Il analyse automatiquement les applications pendant l'installation. Lorsqu'il détecte une application infectée, vous pouvez la supprimer ou la libérer. Vous pouvez choisir une période d'évaluation gratuite de 30 jours ou saisir un numéro d'abonnement. Il est recommandé de mettre fréquemment à jour l'application antivirus avec les dernières protections contre les virus disponibles. Vous avez besoin des paramètres Internet corrects dans votre téléphone pour utiliser cette fonction.

Le fait que nous fournissions ou que vous utilisiez le logiciel antivirus ne garantit pas que votre utilisation de ce produit exclura toute exposition à des virus, antiprogrammes ou autres logiciels nuisibles.

## Pour activer le scan antivirus

- <span id="page-63-0"></span>1 Sélectionnez Menu > Paramètres > Général > Sécurité > Antivirus.
- 2 Suivez les instructions pour utiliser l'Assistant de configuration.

#### Pour désactiver le scan Antivirus

- 1 Sélectionnez Menu > Paramètres > Général > Sécurité > Antivirus > Analyse antivirus.
- 2 Sélectionnez Désactivé.

## Codes PIN

## Protection de la carte SIM

Ce verrou protège uniquement votre abonnement. Votre téléphone fonctionnera avec une nouvelle carte SIM. Si le verrou est activé, vos devez saisir un code PIN (Personal Identity Number).

Si vous saisissez à trois reprises un code PIN incorrect, la carte SIM est bloquée et vous devez saisir votre clé personnelle de déblocage (PUK). Les codes PIN et PUK sont fournis par votre opérateur réseau.

#### Pour débloquer la carte SIM

- 1 Lorsque PIN bloqué est affiché, saisissez votre code PUK et sélectionnez OK.
- 2 Saisissez un nouveau code PIN de quatre à huit chiffres et sélectionnez OK.
- 3 Entrez une seconde fois le nouveau code PIN et sélectionnez OK.

#### Pour changer votre code PIN

- 1 Sélectionnez Menu > Paramètres > Général > Codes PIN > Protection SIM > Modifier PIN.
- 2 Saisissez votre code PIN et sélectionnez OK.
- 3 Saisissez un nouveau code PIN de quatre à huit chiffres et sélectionnez OK.
- 4 Entrez une seconde fois le nouveau code PIN et sélectionnez OK.
- Si le message Les codes ne correspondent pas apparaît, cela signifie que vous n'avez pas entré correctement le nouveau code PIN. Si le message Code PIN erroné apparaît, cela signifie que vous n'avez pas entré correctement l'ancien code PIN.

#### Pour utiliser le verrou de la carte SIM

- 1 Sélectionnez Menu > Paramètres > Général > Codes PIN > Protection SIM > Protection.
- 2 Sélectionnez une option.
- 3 Saisissez votre code PIN et sélectionnez OK.

### Protection du téléphone

Vous pouvez arrêter l'utilisation non-autorisée de votre téléphone en activant la protection verrou du téléphone. Après activation, il vous sera demandé de saisir votre code de verrouillage du téléphone chaque fois que vous redémarrerez le téléphone. Le code de verrouillage du téléphone par défaut est 0000. Vous pouvez le remplacer par n'importe quel autre code personnel comportant quatre à huit chiffres.

Il est important de mémoriser votre nouveau code. En cas d'oubli, vous devez rapporter le téléphone à votre détaillant Sony Ericsson local.

## Pour utiliser le verrou du téléphone

- <span id="page-64-0"></span>1 Sélectionnez Menu > Paramètres > Général > Codes PIN > Protection téléphone > Protection.
- 2 Sélectionnez Activé si vous voulez saisir un code de vérouillage verrou chaque fois que vous démarrez le téléphone, ou sélectionnez Automatique si vous voulez que la demande ne soit faite qu'après que le téléphone soit redémarré suite à l'insertion d'une nouvelle carte SIM.
- 3 Saisissez le code de verrouillage du téléphone (0000 par défaut) et sélectionnez OK.

## Pour déverrouiller le téléphone

• Lorsque Téléphone verrouillé apparaît, saisissez le code de verrouillage de votre téléphone et sélectionnez OK.

## Pour changer le code verrou du téléphone

- 1 Sélectionnez Menu > Paramètres > Général > Codes PIN > Protection téléphone > Modifier le code.
- 2 Entrez l'ancien code et sélectionnez OK.
- 3 Entrez le nouveau code et sélectionnez OK.
- 4 Répétez le code et sélectionnez OK.

## Verrouillage du pavé numérique

Vous pouvez activer ce verrouillage afin d'éviter une numérotation accidentelle. Lorsque le pavé numérique est vérouillé, **-0** apparaît. Il est possible de répondre aux appels entrants sans déverrouiller le clavier.

Ţ Il est toujours possible d'appeler le numéro d'urgence international 112.

## Pour déverrouiller le clavier

- 1 Appuyez sur  $(\overline{***})$ .
- 2 Sélectionnez Déverr...

## Numéro IMEI

Gardez une copie de votre numéro IMEI (International Mobile Equipment Identity) en cas de vol.

## Pour afficher votre numéro IMEI

Appuyez sur  $(\overline{***})$ ,  $(\overline{***})$ ,  $(\overline{0-})$ ,  $(\overline{6})$ ,  $(\overline{***})$ .

# Dépannage

Certains problèmes peuvent être résolus à l'aide d'Update Service. L'utilisation régulière d'Update Service à jour optimise les performances du téléphone. Reportez-vous à la section *[Mise à jour de votre téléphone](#page-42-0)* à la page 43.

Certains problèmes nécessitent que vous contactiez votre opérateur réseau.

Pour obtenir de l'aide, accédez au site Web *[www.sonyericsson.com/support](http://www.sonyericsson.com/support)*.

# Questions courantes

Où puis-je trouver les informations réglementaires telles que mon numéro IMEI si je ne parviens pas à mettre mon téléphone sous tension ?

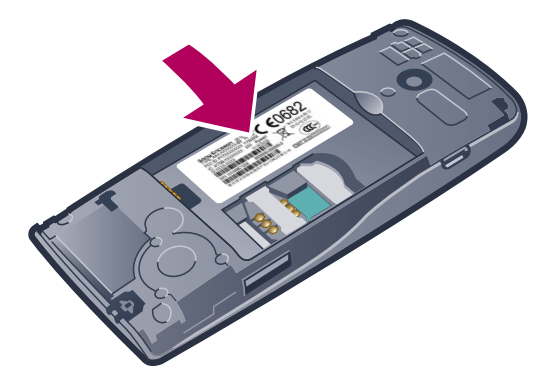

## Le téléphone présente des problèmes de mémoire ou son fonctionnement est trop lent.

Redémarrez votre téléphone chaque jour pour libérer de la mémoire ou procédez à une Réinitialisat. générale.

## Réinitialisation générale

Si vous sélectionnez Réinitialiser param., les modifications apportées aux paramètres sont effacées.

Si vous sélectionnez Réinitialiser tout, vos paramètres et votre contenu, tels que les contacts, messages, images, sons et jeux téléchargés, seront supprimés. Vous risquez également de perdre du contenu se trouvant dans votre téléphone au moment de l'achat.

## Pour réinitialiser le téléphone

1 Sélectionnez Menu > Paramètres > Général > Réinitialisat. générale.

- 2 Sélectionnez une option.
- 3 Suivez les instructions qui apparaissent à l'écran.

## Impossible de charger le téléphone ou la capacité de la batterie est faible

Le chargeur n'est pas correctement raccordé ou la batterie n'est pas solidement branchée. Retirez la batterie et nettoyez les connecteurs.

La batterie est usée et doit être remplacée. Reportez-vous à la section *[Charger le](#page-9-0) [téléphone](#page-9-0)* à la page 10.

## L'icône de la batterie n'apparaît pas lorsque je commence à charger le téléphone

Il peut s'écouler quelques minutes avant que l'icône de la batterie apparaisse à l'écran.

## <span id="page-66-0"></span>Certaines options de menu sont grisées

Un service n'est pas activé. Contactez votre opérateur réseau.

## Impossible d'utiliser des services Internet

Votre abonnement ne prend pas en charge le transfert de données. Des paramètres manquent ou sont incorrects.

Vous pouvez télécharger les paramètres à l'aide de Télécharger param. ou sur *[www.sonyericsson.com/support](http://www.sonyericsson.com/support)*.

#### Pour télécharger des paramètres

- 1 Sélectionnez Menu > Paramètres > Aide utilisateur > Télécharger param..
- 2 Suivez les instructions qui s'affichent.
- Ce service n'est pas disponible dans tous les pays. Pour plus d'informations, contactez votre opérateur réseau ou votre fournisseur de services.

## Je ne parviens pas envoyer des messages depuis mon téléphone

Pour envoyer des messages, vous devez disposer d'un numéro de centre de service. Le numéro est fourni par votre fournisseur de services et est généralement enregistré sur la carte SIM. Si le numéro de votre centre de service n'est pas enregistré sur votre carte SIM, vous devez le saisir vous-même.

Pour envoyer la plupart des MMS, vous devez définir un profil MMS (Multimedia Messaging Service) et l'adresse de votre serveur de messages. Si vous ne disposez pas encore d'un profil MMS ou d'un serveur de messages, vous pouvez recevoir automatiquement l'ensemble des paramètres de votre opérateur réseau, à l'aide du téléchargement des Paramètres, ou à partir du site *[www.sonyericsson.com/support](http://www.sonyericsson.com/support)*.

#### Pour entrer un numéro de centre de service

- 1 Sélectionnez Menu > Paramètres > Connectivité > Paramètres message > SMS et faites défiler jusqu'à Centre de service. Le numéro s'affiche s'il est enregistré sur la carte SIM.
- 2 Si aucun numéro n'est affiché, sélectionnez Modifier.
- 3 Faites défiler jusqu'à Nouv Ctr Serv SMS et sélectionnez Ajouter.
- 4 Entrez le numéro, le signe « + » international et l'indicatif de pays.
- 5 Sélectionnez Enregistrer.

## Pour sélectionner un profil MMS

- 1 Sélectionnez Menu > Paramètres > Connectivité > Paramètres message > MMS.
- 2 Sélectionnez un profil existant ou créez-en un nouveau.

### Pour définir l'adresse du serveur de messages

- 1 Sélectionnez Menu > Paramètres > Connectivité > Paramètres message > MMS.
- 2 Faites défiler jusqu'à un profil et sélectionnez Options > Modifier.
- 3 Faites défiler jusqu'à Serveur messages et sélectionnez Modifier.
- 4 Entrez l'adresse et sélectionnez OK > Enregistrer.

## Le téléphone ne sonne pas ou sonne trop faiblement.

Assurez-vous que Mode Silence n'a pas été défini sur Activé. Reportez-vous à la section *[Pour couper la sonnerie](#page-61-0)* à la page 62.

Vérifiez le volume de la sonnerie. Reportez-vous à la section *[Pour régler le volume de la](#page-61-0) [sonnerie](#page-61-0)* à la page 62.

Vérifiez le profil. Reportez-vous à la section *[Pour sélectionner un profil](#page-60-0)* à la page 61.

Vérifiez les options de déviation d'appel. Reportez-vous à la section *[Pour dévier des](#page-22-0) [appels](#page-22-0)* à la page 23.

## Le téléphone ne peut pas être détecté par d'autres périphériques utilisant la technologie sans fil Bluetooth.

La fonction Bluetooth n'a pas été activée. Assurez-vous que votre téléphone est réglé sur Afficher téléphone. Reportez-vous à la section *[Pour activer la fonction Bluetooth™](#page-38-0)* à la page 39.

## Je ne parviens pas à synchroniser ou à transférer du contenu entre mon téléphone et l'ordinateur lorsque j'utilise un câble USB.

Le logiciel ou les pilotes USB n'ont pas été correctement installés. Allez à *[www.sonyericsson.com/support](http://www.sonyericsson.com/support)* pour lire les instructions détaillées d'installation et les sections de dépannage.

# Messages d'erreur

## Insérer SIM

Aucune carte SIM n'est installée dans votre téléphone ou la carte n'a pas été insérée correctement.

Reportez-vous à la section *[Pour insérer la carte SIM](#page-6-0)* à la page 7.

Les connecteurs de la carte SIM doivent être nettoyés. Si la carte est endommagée, contactez votre opérateur réseau.

## Insérer carte SIM correcte

Votre téléphone est configuré de manière à fonctionner uniquement avec certaines cartes SIM. Assurez-vous d'utiliser la carte SIM correspondant l'opérateur.

# Code PIN erroné/Code PIN2 erroné

Le code PIN ou PIN2 que vous avez entré est erroné.

Entrez le code PIN ou PIN2 correct et sélectionnez OK.

# PIN bloqué/PIN2 bloqué

Vous avez entré à trois reprises un code PIN ou PIN2 incorrect.

Pour débloquer le téléphone, reportez-vous à la section *[Protection de la carte SIM](#page-63-0)* à la page 64.

## Les codes ne correspondent pas

Les codes que vous avez saisis ne correspondent pas. Si vous souhaitez modifier un code de sécurité, tel que votre code PIN, vous devez confirmer le nouveau code. Reportez-vous à la section *[Protection de la carte SIM](#page-63-0)* à la page 64.

## Pas couverture rés.

- Votre téléphone est en Mode Avion. Reportez-vous à la section *[Mode Avion](#page-58-0)* à la page 59.
- Votre téléphone ne reçoit aucun signal réseau ou le signal reçu est trop faible. Vérifiez auprès de votre opérateur réseau si vous êtes couvert par le réseau.
- La carte SIM ne fonctionne pas correctement. Insérez votre carte SIM dans un autre téléphone. Si elle fonctionne, le problème provient probablement de votre téléphone. Contactez le centre de service Sony Ericsson le plus proche.

## Urgence seulement

Vous êtes à portée d'un réseau, mais vous n'êtes pas autorisé à l'utiliser. Toutefois, en cas d'urgence, certains opérateurs réseau vous permettront d'appeler le numéro d'urgence international 112. Reportez-vous à la section *[Appels d'urgence](#page-17-0)* à la page 18.

# PUK bloqué. Contactez l'opérateur.

Vous avez entré à 10 reprises un code PUK (Personal Unblocking Key) incorrect.

# Informations légales

## Sony Ericsson J108i/J108a

Le présent Guide de l'utilisateur est publié par Sony Ericsson Mobile Communications AB ou sa filiale nationale, sans aucune garantie. Sony Ericsson Mobile Communications AB peut procéder en tout temps et sans préavis à toute<br>amélioration et à toute modification à la suite d'une erreur typographique, d'une erreur dans l'information présen ou de toute amélioration apportée aux programmes et/ou au matériel. De telles modifications seront toutefois intégrées aux nouvelles éditions de ce Guide de l'utilisateur.

Tous droits réservés.

#### ©Sony Ericsson Mobile Communications AB, 2010

Numéro de publication : 1241-2582.2

Votre téléphone mobile peut télécharger, stocker et faire suivre d'autres contenus, par exemple des sonneries.<br>L'utilisation de tels contenus peut être limitée ou interdite par des droits de tiers, notamment, mais sans lim des restrictions imposées par la législation sur les droits d'auteur en vigueur. Vous êtes personnellement responsable<br>des contenus supplémentaires que vous téléchargez ou transmettez à partir de votre téléphone mobile, po la responsabilité de Sony Ericsson ne peut en aucun cas être engagée. Avant d'utiliser un quelconque contenu<br>supplémentaire, vérifiez si vous possédez la licence adéquate ou si vous y êtes autorisé. Sony Ericsson ne garant Sony Ericsson ne peut être tenu pour responsable d'une utilisation inadéquate de contenus supplémentaires ou de contenus tiers.

Ce guide de l'utilisateur peut faire référence à des services ou applications fournies par des tierces parties. L'utilisation<br>de tels programmes ou services peut nécessiter un enregistrement distinct avec le fournisseur ti de conditions d'utilisation supplémentaires. Pour les applications dont l'accès se fait sur ou par un site web tiers,<br>veuillez lire les conditions d'utilisation et la déclaration de confidentialité applicable en avance. So ni ne garantit pas la disponibilité ou les performances de tout site web tiers ou services offers.

Smart-Fit Rendering est une marque ou une marque déposée d'ACCESS Co., Ltd.

Bluetooth est une marque ou une marque déposée de Bluetooth SIG Inc. utilisée sous licence par Sony Ericsson. Les logos Liquid Identity et Liquid Energy, SensMe, **Cedar** , PlayNow, et TrackID sont des marques ou des marques<br>déposées de Sony Ericsson Mobile Communications AB.

TrackID™ est supporté par Gracenote Mobile MusicID™. Gracenote et Gracenote Mobile MusicID sont des marques ou des marques déposées de Gracenote, Inc.

Sony, "make.believe", Walkman et le logo Walkman sont des marques ou des marques déposées de Sony Corporation.

MediaGo est une marque ou une marque déposée de Sony Media Software and Services.

microSD est une marque ou une marque déposée de SanDisk Corporation.

PictBridge est une marque ou une marque déposée de Canon Kabushiki Kaisha Corporation.

Google Maps™ est une marque ou une marque déposée de Google, Inc.

SyncML est une marque ou une marque déposée d'Open Mobile Alliance LTD. Facebook est une marque ou une marque déposée de Facebook, Inc.

Twitter est une marque ou une marque déposée de Twitter, Inc.

Ericsson est une marque ou une marque déposée de Telefonaktiebolaget LM Ericsson. Mac est une marque d'Apple Computer, Inc., déposée aux Etats-Unis et dans d'autres pays.

3GPP est une marque ou une marque déposée d'ETSI.

Adobe Photoshop Album Starter Edition est une marque ou une marque déposée d'Adobe Systems Incorporated aux États-Unis et/ou dans d'autres pays.

Microsoft, Windows, Outlook, Windows Vista, Windows Server, Windows Media et ActiveSync sont des marques déposées ou des marques de Microsoft Corporation aux États-Unis et/ou dans d'autres pays.

Ce produit est protégé par certains droits de propriété intellectuelle de Microsoft. L'utilisation et la distribution d'une telle technologie hors de ce produit sont interdites sans licence de Microsoft.

Les propriétaires de données utilisent la technologie de gestion des droits numériques Windows Media (WMDRM) pour protéger leur propriété intellectuelle, y compris les droits d'auteur. Ce périphérique utilise le logiciel WMDRM<br>pour accéder à des données protégées par WMDRM. Si le logiciel WMDRM échoue dans sa protection des donné téléchargez des licences pour du contenu protégé, vous acceptez que Microsoft puisse inclure une liste de révocation<br>aux licences. Les propriétaires de données peuvent exiger de vous que vous effectuiez la mise à niveau de lesquels celle-ci est exigée.

Ce produit est accordé sous licence dans le cadre des licences du portefeuille de brevets visuels MPEG-4 et AVC pour l'utilisation personnelle et non commerciale d'un consommateur en vue (i) d'encoder des séquences vidéo conformément à la norme visuelle MPEG-4 (« Vidéo MPEG-4 ») ou de la norme AVC (« Vidéo AVC ») et/ou (ii) de décoder des séquences vidéo MPEG-4 ou AVC qui ont été encodées par un consommateur qui agit dans le cadre<br>d'une activité personnelle et non commerciale et/ou qui ont été obtenues auprès d'un fournisseur de séquences vidéo<br> manière implicite ou explicite, pour tout autre usage. Des informations complémentaires, notamment relatives à l'octroi<br>des licences, ainsi que des utilisations promotionnelles, internes et commerciales, peuvent être obten

Java, JavaScript et les logos et marques Java sont des marques ou des marques déposées de Sun Microsystems, Inc. aux États-Unis et dans d'autres pays.

Contrat de licence utilisateur final pour Sun Java Platform, Micro Edition.

1. Limitations : Le logiciel constitue une information confidentielle de Sun protégée par copyright, et Sun et/ou ses<br>concédants de licence conservent les droits liés à toute copie du logiciel. Le client ne peut pas modifi désassembler, décrypter, extraire le logiciel ou le soumettre à l'ingénierie inverse. Le logiciel ne peut pas être donné<br>en location, cédé ou proposé en sous-licence, que ce soit en tout ou en partie.

2. Contrôle des exportations : Ce produit, y compris les logiciels ou les données techniques qu'il contient ou qui<br>l'accompagnent, sont susceptibles d'être soumis à la réglementation sur les exportations et les importation Européenne, des Etats-Unis ou d'autres pays. L'utilisateur ou le détenteur du produit s'engage à se conformer de<br>manière stricte à toutes les réglementations et reconnaît qu'il est de son devoir d'obtenir les licences requ du produit : (1) ne doit pas volontairement exporter ou réexporter des Produits vers les destinations identifiiées<br>conformément aux Articles du Chapitre II du règlement du Conseil européen (CE) 1334/2000; (2), doit être co conforme aux lois sur les sanctions économiques (30 C.F.R.§§ § 500 et. seq.,., http://www.treas.gov/offices/ enforcement/ofac/) gérées par le Département du trésor, bureau de contrôle des avoirs étrangers. L'utilisateur ou le<br>détenteur du produit n'est pas autorisé à transporter ou à délivrer le produit, ses accessoires ou des lo à un pays, une région, une entité ou une personne interdit(e) par ces réglementations. Droits limités : L'utilisation, la duplication ou la divulgation par le gouvernement des Etats-Unis est soumis aux

limitations énoncées dans les Rights in Technical Data and Computer Software Clauses des documents DFARS 252.227-7013(c) (1) (ii) et FAR 52.227-19(c) (2), si applicables. Inclus "protobuf-c", http://code.google.com/p/protobuf-c/.

Copyright 2008, Dave Benson.<br>Sous la licence Apache License, Version 2.0 (the "License"); vous ne devez pas utiliser ce fichier sauf sous respect<br>de la licence. Vous pouvez obtenir une copie de la License sur http://www.ap Tous les droits non expressément accordés sont réservés.

Les figures sont de simples illustrations qui ne sont pas nécessairement une représentation fidèle du téléphone.

# **Index**

## $\overline{A}$

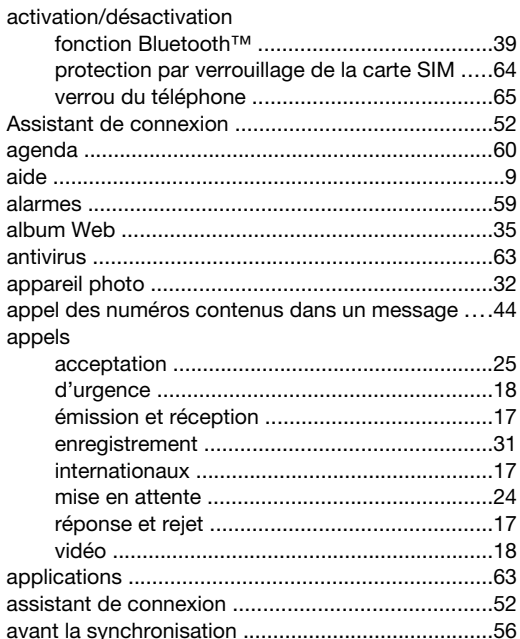

#### $\, {\bf B}$  $\overline{b}$

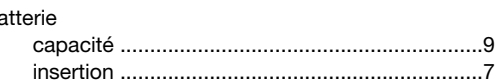

#### $\mathbf{C}$

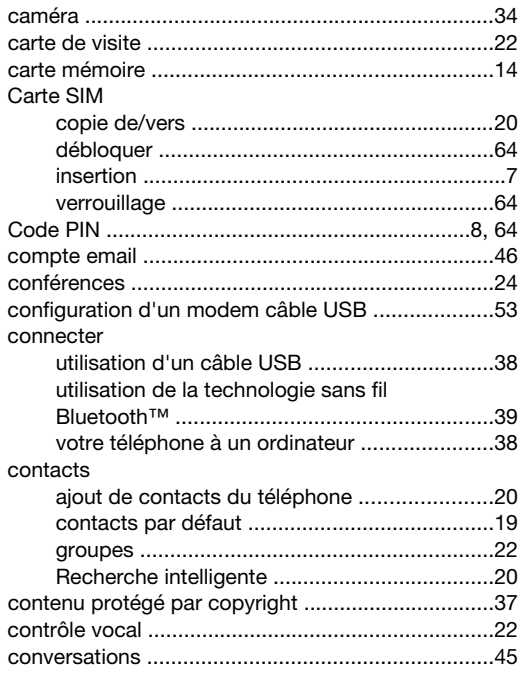

# D

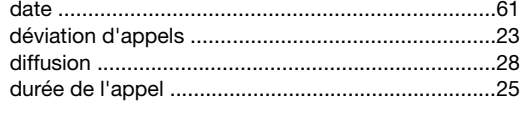

# $\overline{E}$

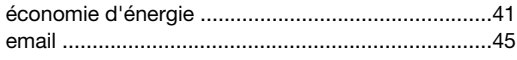

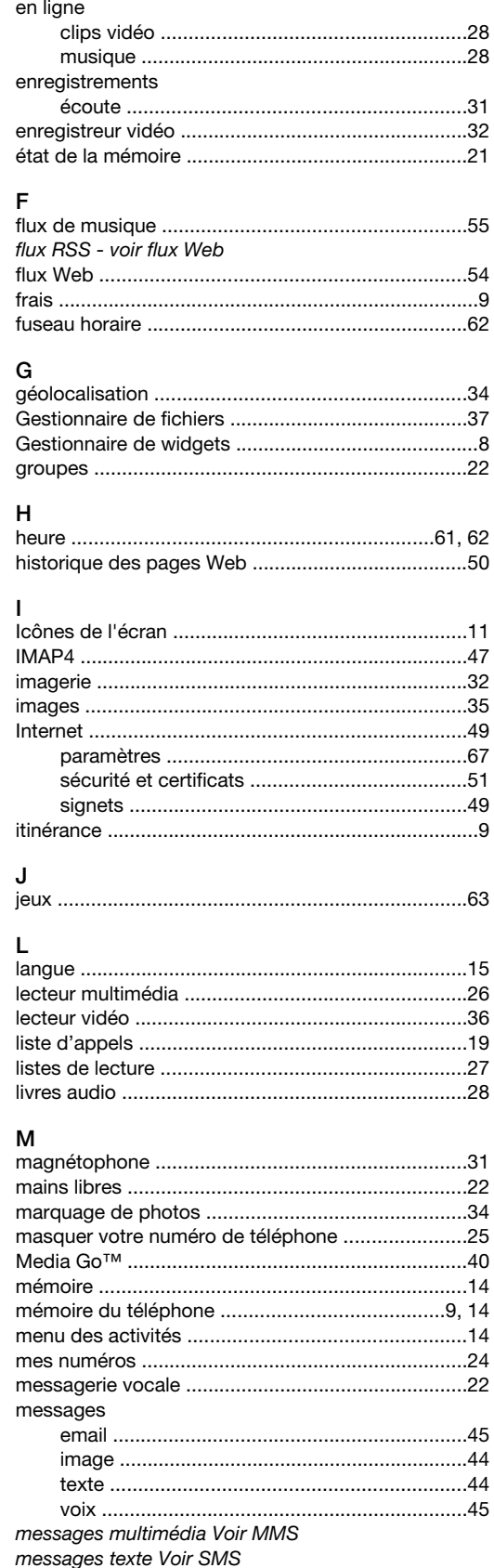
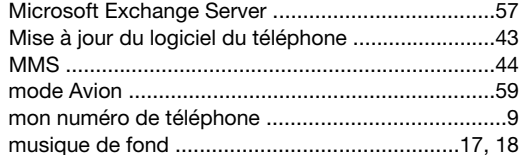

#### $\overline{\mathsf{N}}$

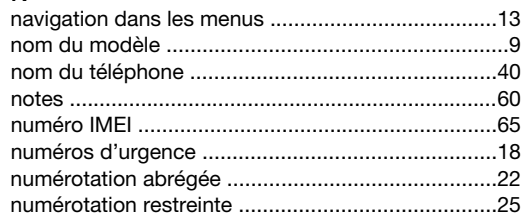

### $\circ$

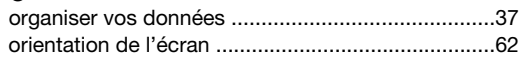

#### $\mathbf{p}$

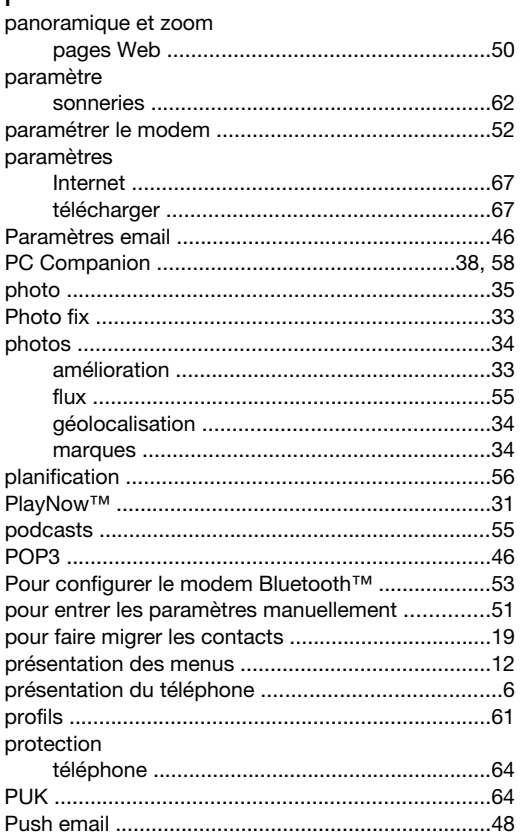

## $\overline{\mathsf{R}}$

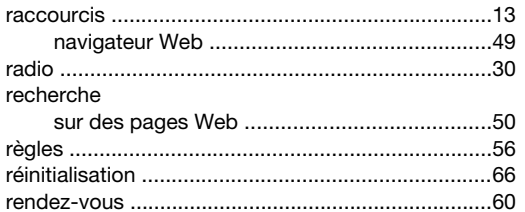

## $\mathbf{s}$

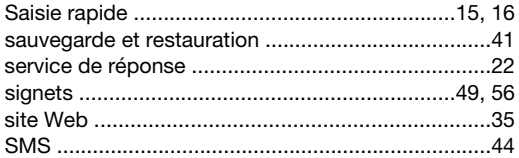

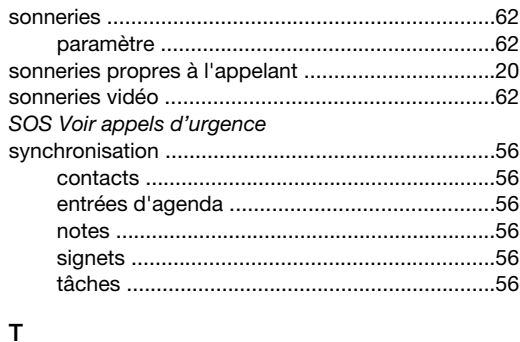

## $\overline{\mathbf{1}}$

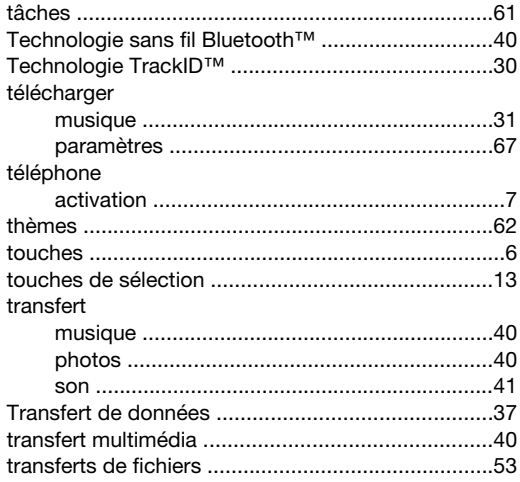

# $V_{\text{vailo}}$

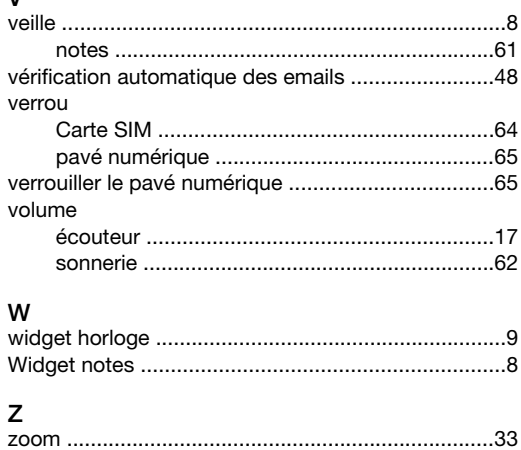